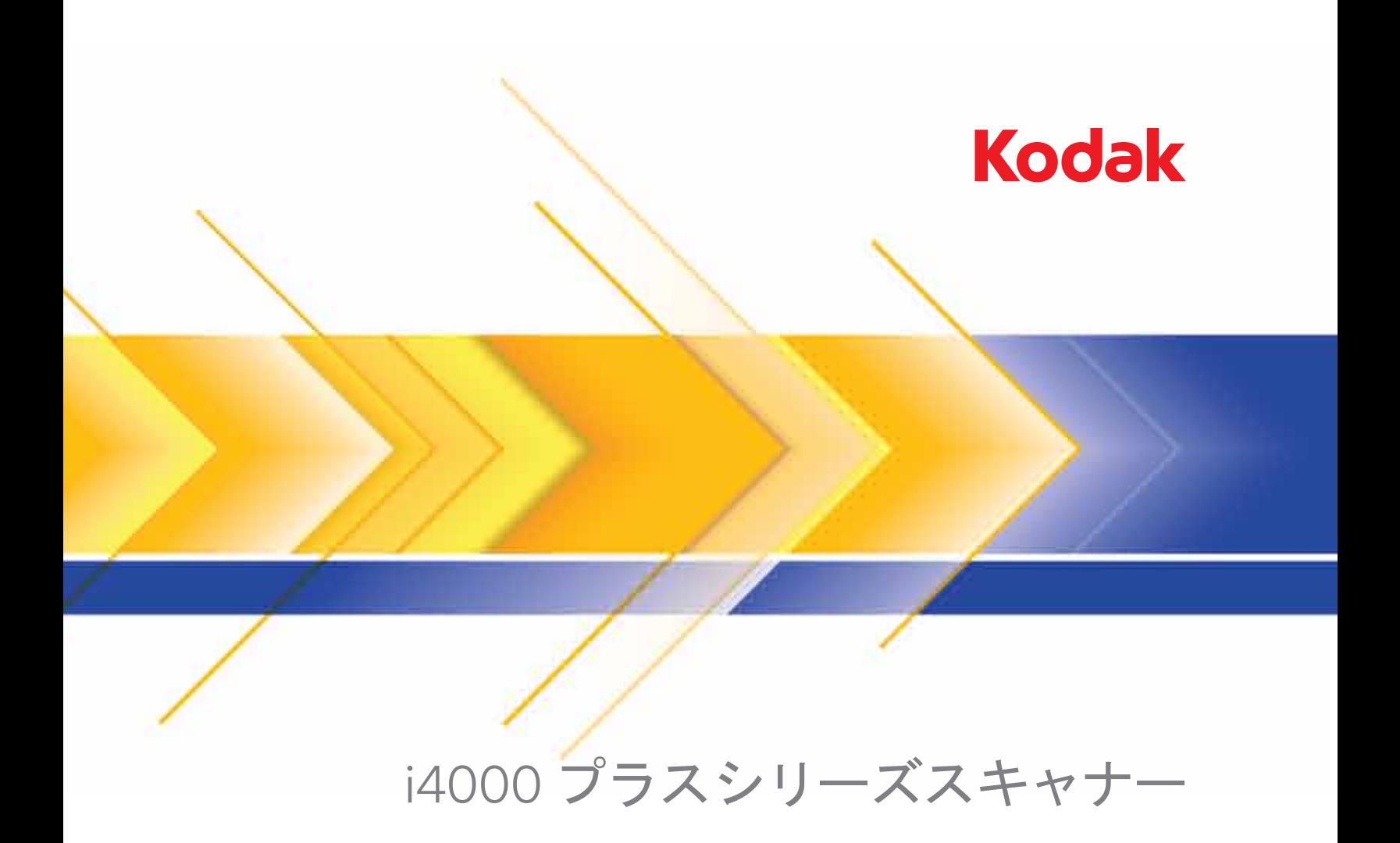

TWAIN アプリケーション用 スキャンセットアップガイド

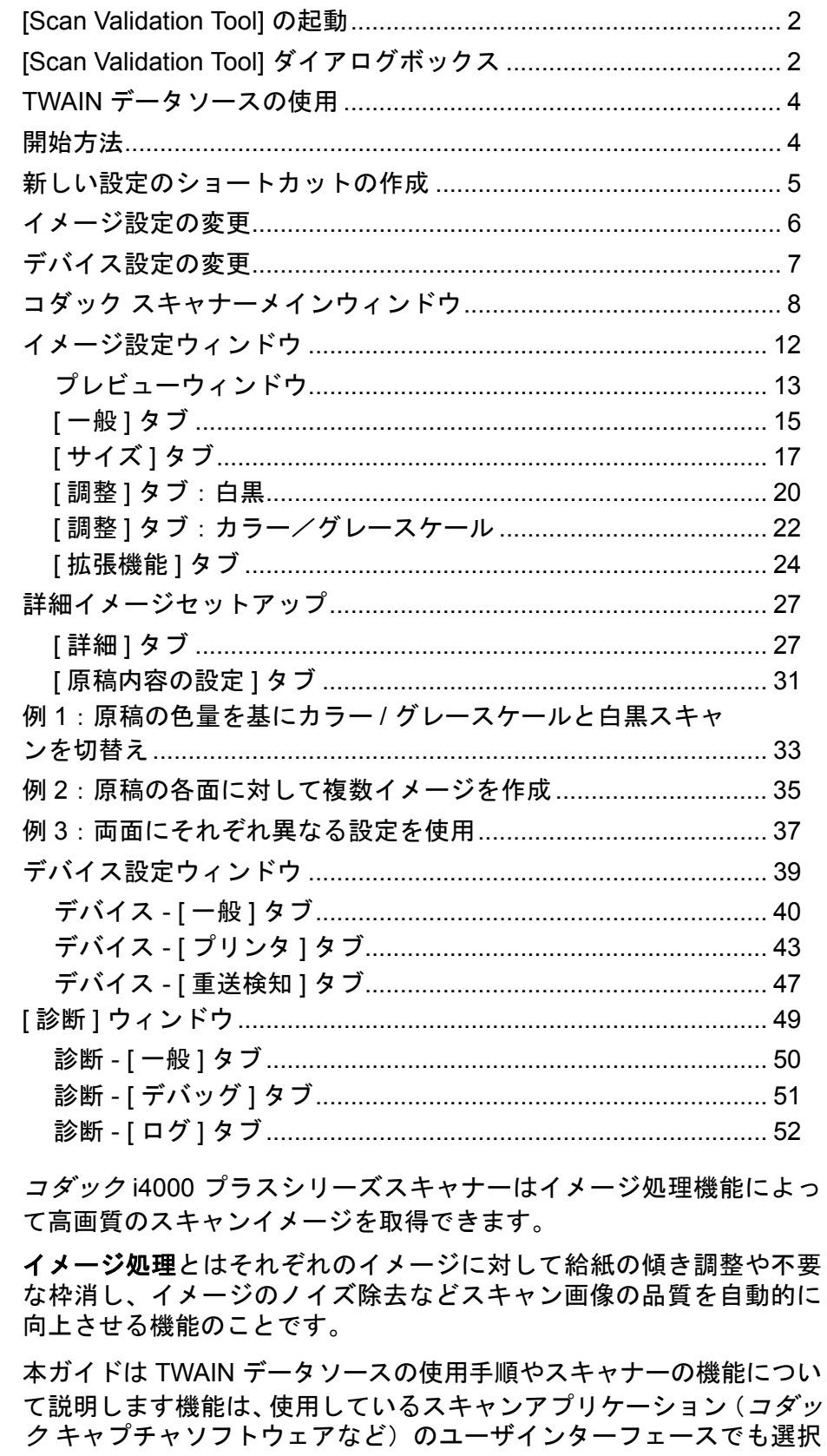

できます。

**[Scan Validation Tool]** の起動

1. **[** スタート **]>[** プログラム **]>[kodak]>[Document Imaging]>[Scan Validation Tool]** を選択します。

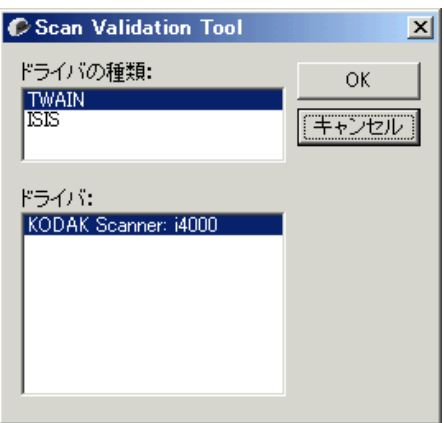

2. [ドライバの種類] から [**TWAIN**] を選択し、[ドライバ] から [コダック **i4200/i4600**] を選択します。

[Scan Validation Tool] ダイアログボックスが表示されます。

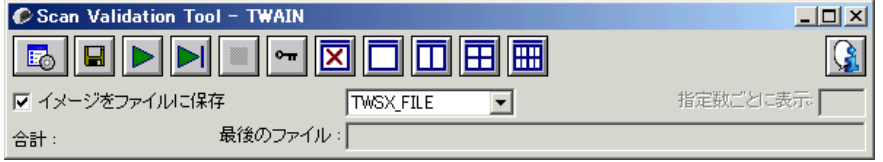

# **[Scan Validation Tool]** ダイアログボックス

Scan Validation Tool (SVT) はコダックが提供する診断アプリケーション です。 SVT のユーザインターフェースを使用すると、スキャナーのす べての機能にアクセスできるので、スキャナーが正常に動作している かどうか効率的にチェックできます。 Scan Validation Tool を使用すると、 TWAIN データソースを使用してスキャナーの機能を検証できます。

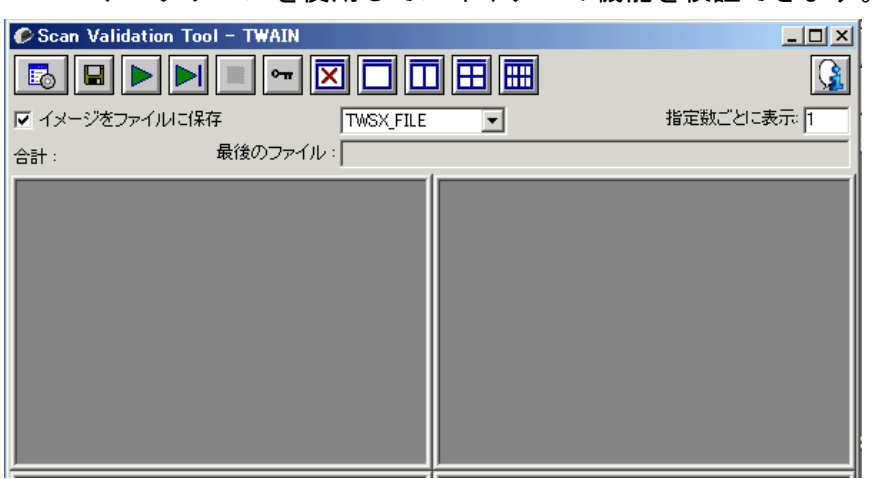

**[** ツールバー **]** ボタン

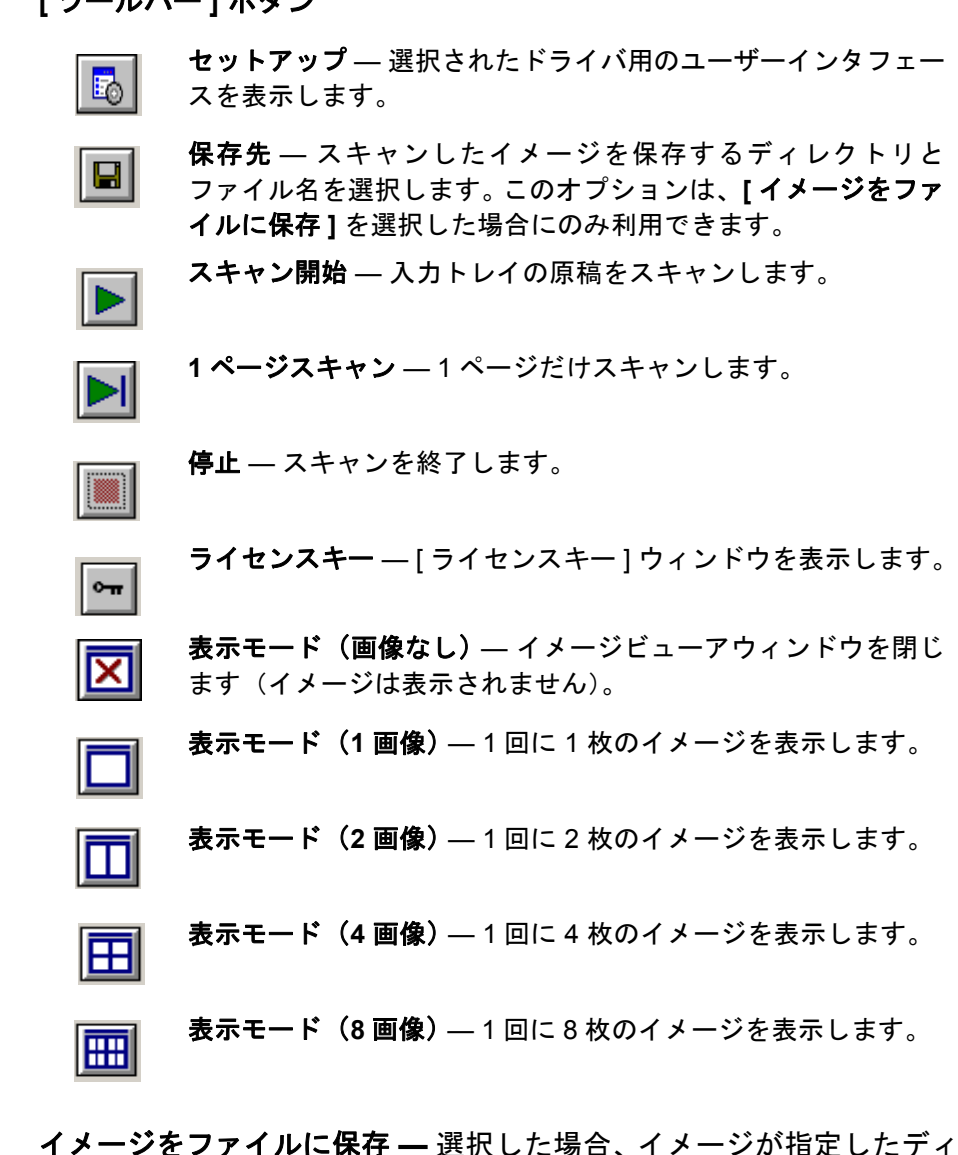

レクトリに保存されます。

イメージ枠(指定数ごと)**—** スキャン中に表示するイメージのサンプ リングレートを入力します。たとえば、すべてのイメージを表示する場合 は「1」を入力します。イメージを 10 個おきに表示する場合は「10」を 入力します。

**[Total]**(合計)**—** 現在の [Scan Validation Tool] セッションでスキャン された画像の総数を表示します。

• TWAIN データソース (または ISISドライバ)にアクセスする場合 は、[Scan Validation Tool] ダイアログボックスのセットアップアイコ ンをダブルクリックします。

**[Last File]**(最後のファイル) **—** 最後に保存した画像のフルパスとファ イル名を表示します。

**TWAIN**データソースの 使用 コダック i4000 プラスシリーズスキャナーは、TWAIN データソースを 使用して様々なイメージを提供できます。TWAIN データソースはス キャンアプリケーションにスキャナーをリンクさせるスキャンシステ ムの一部です。

> TWAIN データソースを使用する場合、コダックスキャナーメイン ウィンドウには [ 設定のショートカット ] が一覧表示されます。それぞ れの [ 設定のショートカット ] は特定のイメージとデバイス設定のグ ループです。「設定のショートカット]には、さまざまな入力原稿に対 応する、一連の出力設定が定義されています。いずれの [ 設定のショー トカット ] も希望に満たない場合は、カスタマイズした設定のショート カットを作成できます。たとえば、「請求書」という名前の設定ショー トカットを作成し、請求書をスキャンする場合は [ 設定のショートカッ ト ] を選択するだけでスキャンできます。詳細は、この章の後半にある 「新しい設定のショートカットの作成」および「イメージ設定の変更」を 参照してください。

**開始方法 きゅうきょう 最終的な目的は、できるだけ簡単にスキャン処理を実行することです。** これは、コダックスキャナーメインウィンドウから **[**設定のショート カット**]** を選択し、**[OK]**/**[**スキャン**]** を選択して実行します。

> このスキャナーではすでに [ 設定のショートカット ] がいくつか定義さ れています。ほとんどの場合、これらのショートカットで必要なすべての 作業を実行できます。別の設定が必要な場合は、独自のショートカットを 作成する必要があります。作成したショートカットは [設定のショート カット ] のリストに追加され、これ以降のすべてのスキャンに使用でき ます。

設定するオプションの大半は、以下の 2 つのウィンドウにあります。

- イメージ 設定:コダック スキャナーメインウィンドウの **[**設定**]** ボタ ンををクリックすると、イメージ設定ウィンドウが表示されます。こ のウィンドウの [一般]、[サイズ]、[調整]、[拡張機能] タブを使って、 イメージ処理パラメータを設定できます。また、**[**デバイス**]** ボタンを クリックしてデバイス設定を行ったり、**[**詳細イメージセットアップ**]** アイコンをクリックして詳細設定を行うこともできます。
- デバイス設定:[デバイス] ボタンは、イメージ設定ウィンドウにあり ます。**[**デバイス**]** を選択すると、[一般] タブと [重送検知] タブにアク セスできます(プリンタがインストールされている場合は [プリンタ] タブも)。デバイス設定ウィンドウでは、[診断] にアクセスすること もできます。

以降の手順は、ショートカットの設定方法について説明しています。 コダックスキャナメインウィンドウの各機能とオプションの詳細な説 明は、「コダック スキャナーメインウィンドウ」を参照してください。

注:設定のショートカットの設定が、スキャンアプリケーションの設 定に優先する場合があります。この場合、そのショートカットがコ ダック スキャナーメインウィンドウに斜体で表示され、その隣に <「変更済み」> と表示されます。設定のショートカットを使用せ ず、まず個人設定をスキャナーにダウンロードしてから、TWAIN データソースにアクセスするアプリケーションで、このような状 況が発生します。

**[OK]** をクリックしてスキャンを開始すると、設定の変更を保存す るかどうかを確認するメッセージが表示されます。設定のショー トカットを使用しないアプリケーションを利用する場合は、この 質問に対して **[** いいえ **]** を選択してから、スキャンを実行してくだ さい。

新しい設定のショート コダック スキャナーメインウィンドウから、以下の作業を行います。

カットの作成

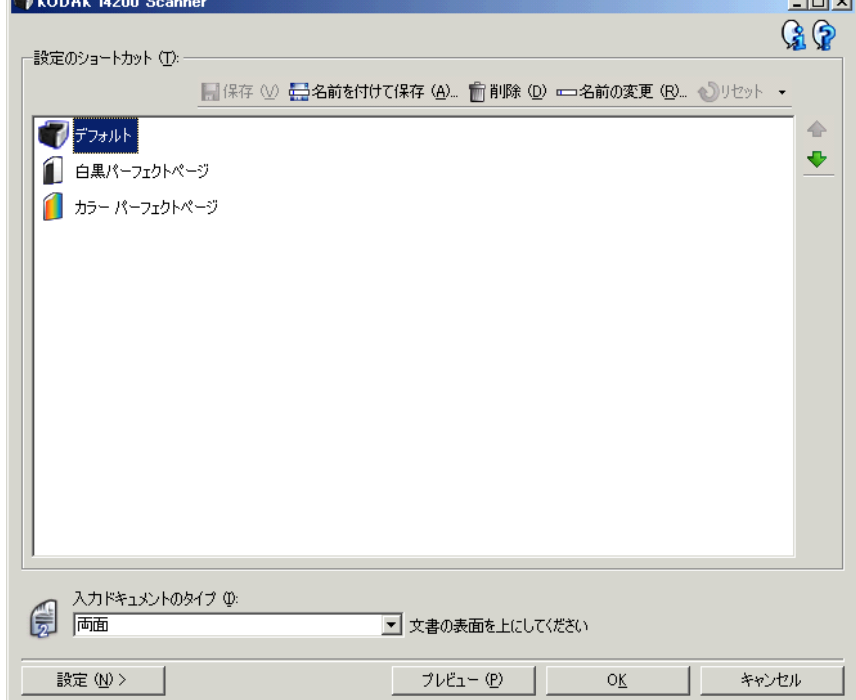

- 1. [設定のショートカット] リストから、あらかじめ定義されている設 定のショートカットを選択します。目的のイメージ出力に最適な [設定のショートカット] を選択することを推奨します。
- 2. **[**入力ドキュメントのタイプ**]** ドロップダウンリストから、原稿の表 面のイメージを作成するのか、裏面のイメージを作成するのか、ま たは両面のイメージを作成するかを選択します。
- 3. スキャナーメインウィンドウで **[**設定**]** を選択します。イメージ設定 ウィンドウの [一般] タブが表示されます。
- 4. [ 一般 ] タブで適切なオプションを選択します。 注:必要な場合は、他のタブで各設定を確認し、変更します。
- 5. スキャナーの入力エレベータに原稿を 1 枚セットします。
- 6. どのようにイメージがスキャンされるかを確認するには、 **[** プレビュー **]** をクリックします。
	- 注:表示されたイメージの品質に満足できない場合は、別のショー トカットを利用して設定を変更するか、イメージ設定ウィンド ウの他のタブで設定内容をさらに調整します。
- 7. イメージ設定ウィンドウの **[** デバイス **]** を選択して目的のデバイス 設定を定義し、デバイス設定ウィンドウを表示します。
- 8. それぞれのタブで、スキャナーに実行させる適切なオプションやア クションを選択します。
- 9. **[**ホーム**]** をクリックしてスキャナーメインウィンドウに戻ります。
- 10.**[**名前を付けて保存**]** を選択して、名前を付けて保存ウィンドウを表 示します。
- 11. 判別しやすい設定の新しいショートカット名を入力して、**[**保存**]** を クリックします。
- イメージ設定の変更 1. スキャナーメインウィンドウの [設定のショートカット] リストから 目的とするイメージ出力に最も適切な設定のショートカットを選

択します。

- 2. スキャナーメインウィンドウから、**[** 入力ドキュメントのタイプ **]** を 選択します。
- 3. **[**設定**]** を選択すると、イメージ設定ウィンドウが表示されます。
- 4. 設定内容を変更する前に、イメージ設定ウィンドウの各タブをク リックして、どのようなオプションや機能があるかを確認します。
- 5. 使用する各オプションでは、スキャンするときに実行する項目を適 切に選択します。
- 6. 選択が終了したら、**[** ホーム **]** を選択してスキャナーメインウィン ドウに戻り、**[** 保存 **]** を選択してショートカットへ選択項目を保存 します。

- デバイス設定の変更 1. スキャナーメインウィンドウの [設定のショートカット] リストから 目的とする出力に最も適切な設定のショートカットを選択します。
	- 2. **[** 設定 **]** を選択して、イメージ設定ウィンドウを表示します。
	- 3. **[**デバイス**]** を選択します。デバイス設定ウィンドウが表示されます。

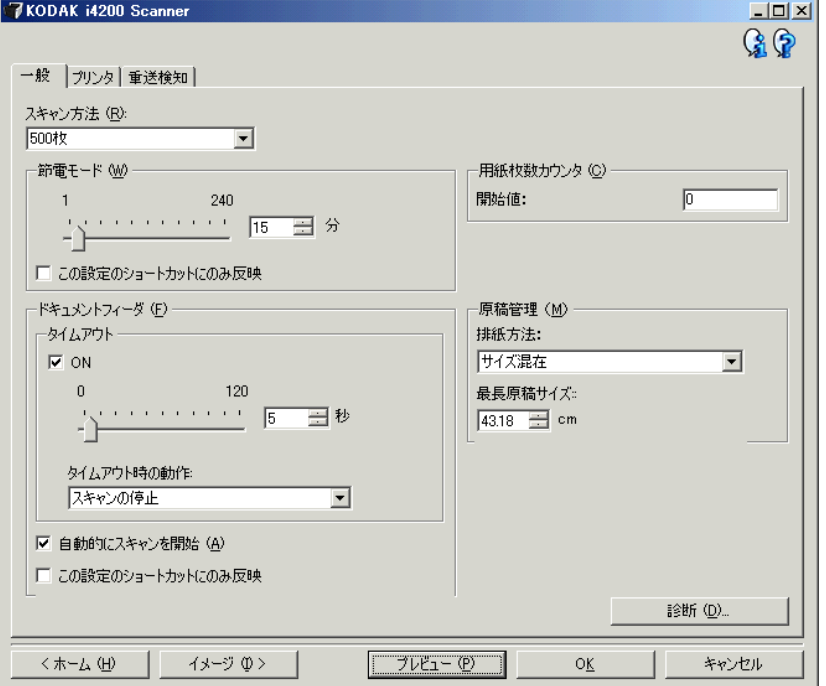

- 4. 設定内容を変更する前に、デバイス設定ウィンドウの各タブをク リックして、どのようなオプションや機能があるかを確認します。 これらの機能の詳細は、「デバイス設定ウィンドウ」を参照してく ださい。
- 5. 使用する各オプションでは、スキャン時に実行する項目を適切に選 択します。
- 6. 選択が終了したら、**[** ホーム **]** を選択してスキャナーメインウィンド ウに戻り、**[** 保存 **]** をクリックして選択項目を [ 設定のショートカッ ト ] へ保存します。

コダック スキャナーメ コダック スキャナーメインウィンドウは、 スキャナーのユーザーイン ターフェースのホームウィンドウです。 [ 設定のショートカット ]、**[OK]** / **[** スキャン **]** の順に選択するだけでスキャンできます。

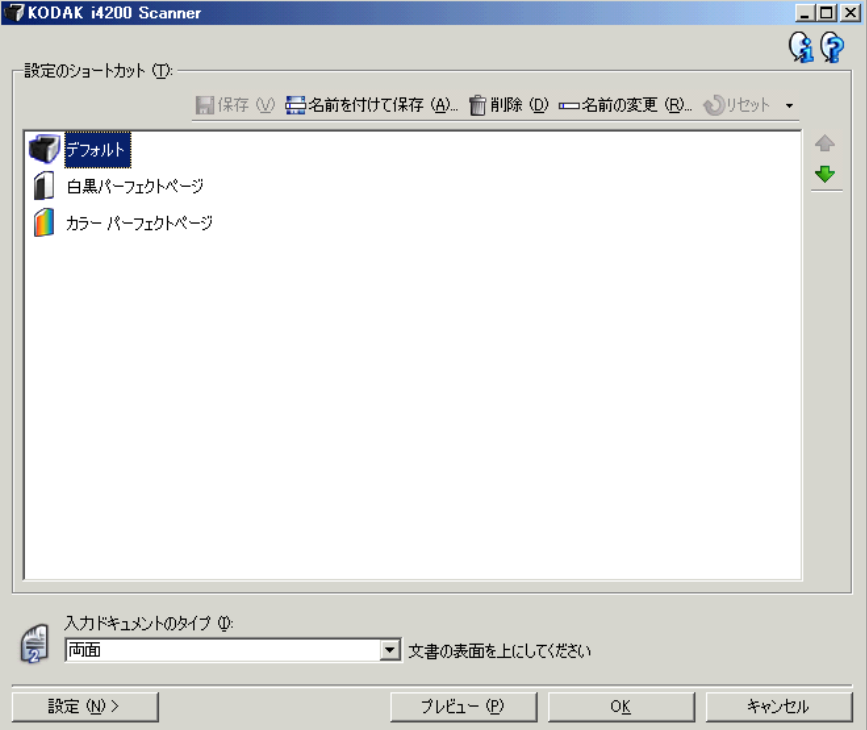

**[**設定のショートカット**]** — 現在定義されている設定のショートカット が一覧表示されます。次のショートカットが用意されています。

- デフォルト スキャナーのデフォルト設定
- 白黒パーフェクトページ
- カラー パーフェクトページ

インウィンドウ

注:[設定のショートカット] を変更してその変更を保存していない場合、 [設定のショートカット] に **<**変更済み**>** というテキストが付き、名 前が斜体で表示されます。(例:*\**デフォルト**<**変更済み**>**)。

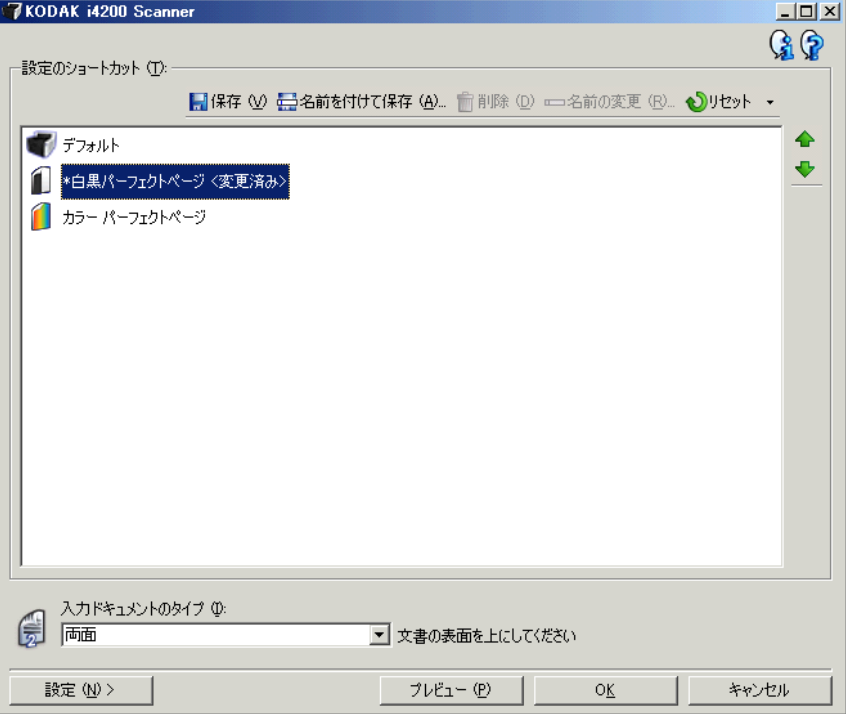

入力ドキュメントのタイプ — 原稿のいずれの面の電子イメージを出 力するかを選択できます。

- 両面:原稿の両面をスキャンします。
- 片面表:原稿の表面のみスキャンします。
- 片面裏:原稿の裏面のみスキャンします。
- 注:入力エレベータではスキャンする原稿の表面を上にセットしてく ださい。

アイコン

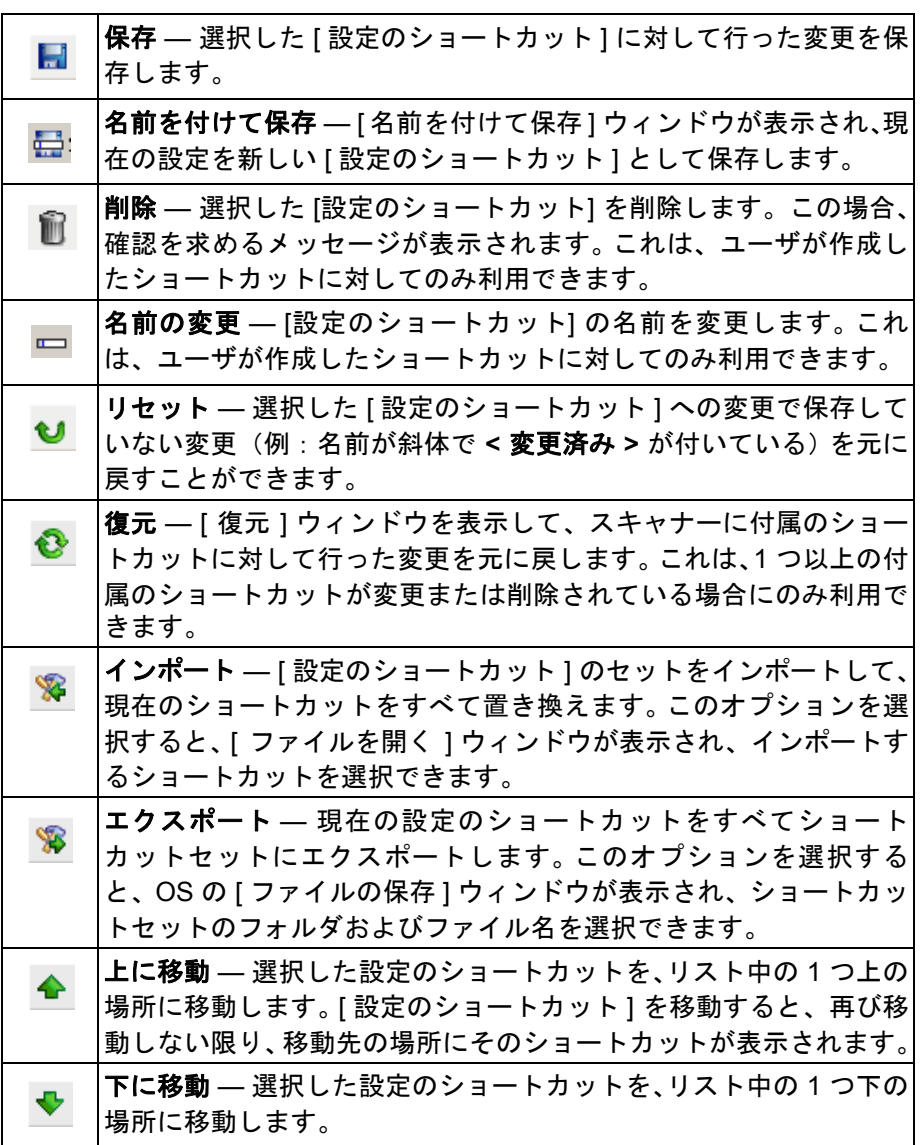

注:

- 削除、名前の変更、復元、インポート、エクスポートは、選択した [設定のショートカット] が変更中(例:名前が斜体で **<**変更済み**>** が付 いている)の場合には使用できません。
- 設定のショートカットを移動すると、再び移動しない限り、移動先の 場所にそのショートカットが表示されます。
- 別の PC に設定のショートカットを転送する場合:転送したいショー トカットがある PC で、**[** エクスポート **]** を選択し、別の PC で **[** イン **ポート1を選択します。**
- 現在のショートカットセットに [ 設定のショートカット ] を追加する 場合:
	- 1. インポートを選択してショートカットセットをロードします。
	- 2. [設定のショートカット]を新規作成します。
	- 3. ショートカットセットを置き換える場合は エクスポートを選択して 同じ名前で保存する必要があります。

設定 — [ イメージ設定 ] ウィンドウで、選択した [ 設定のショートカッ ト ] を変更することができます。このウィンドウから、デバイス設定お よび診断ウィンドウにもアクセスできます。

プレビュー — スキャンを開始すると、プレビュー領域にイメージ設定 ウィンドウにスキャンされたイメージが表示されます。表示されたイ メージは、現在のショートカット設定に基づくサンプルです。

**OK** /スキャン — このオプションを選択すると、保存されていない変 更を保存するようメッセージが表示されます。

注:このボタンが **[OK]** の場合、保存されていない変更は現在のスキャン セッションの影響を受けます。

キャンセル — 変更内容を保存せずに、コダック スキャナーメインウィン ドウを閉じます。

#### 情報アイコン

バージョン情報:スキャナーのバージョンと著作権情報を表示  $\mathbf{G}$ します。

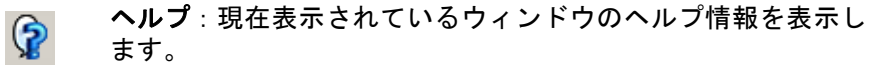

イメージ設定ウィンド ウ

このウィンドウから、利用可能なタブを使用してイメージ処理オプ ションを定義できます。イメージ設定に使用される値は、選択された設 定のショートカットに保存されます。イメージ設定ウィンドウには 一 般、サイズ、調整(カラー/グレースケールと白黒)、拡張機能の各タ ブがあります。

読み取り面 — 設定する読み取り面とイメージを選択できます(例:表 面、裏面、両面:カラー(24 ビット)など)。すべてのイメージ設定は、 選択されたイメージに適用されます。

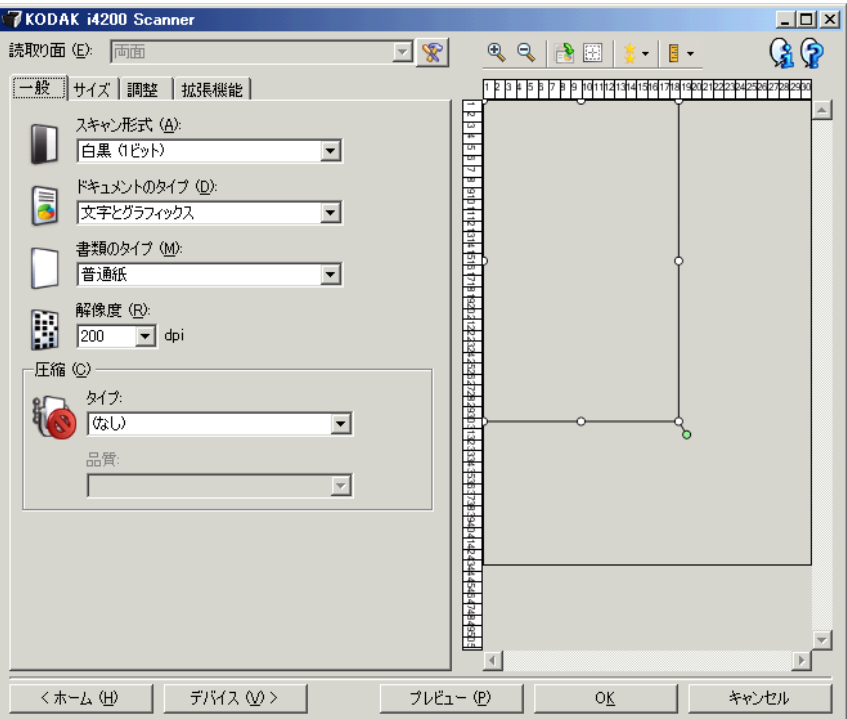

注:**[** 読取り面 **]** オプションは、詳細設定が [ 詳細 ] タブで選択された 場合のみ利用できます。

詳細イメージセットアップ:[ 詳細 ] タブを表示します。

**[** ツールバー **]** ボタン

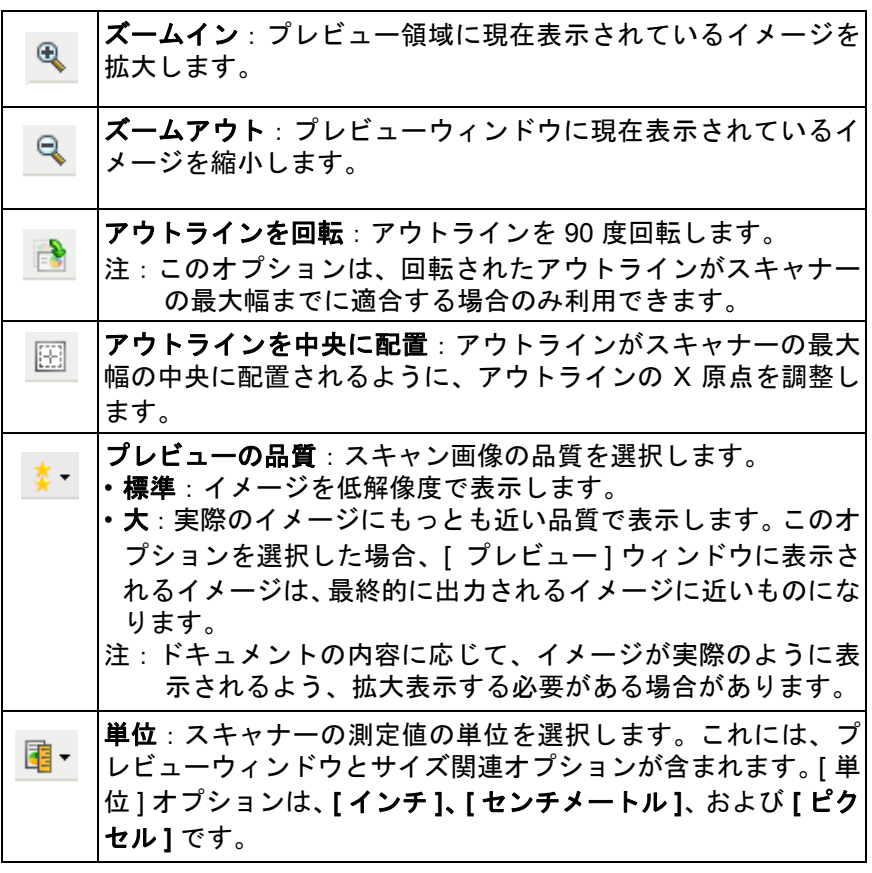

プレビューウィンドウ プレビュー領域ウィンドウに表示されるイメージは、現在のショート カット設定に基づくサンプルです。プレビュースキャンの実行後に、この ウィンドウにイメージが表示されます。

> アウトライン — **[** ドキュメント:マニュアル指定 **]** または **[** イメージ: ドキュメントの一部 **]** を [ サイズ ] タブから選択しても、現在の [ アウ トライン] 選択項目が表示されます。アウトラインがプレビューイメー ジと位置が合っていない場合、マウスを使用してアウトラインのサイ ズと位置を調整できます。マウスのカーソルをアウトラインの回りで 移動させると、カーソルが変化し、マウスの左ボタンを押し続けると アウトラインを変更できます。

- 移動:カーソルをアウトライン内に置くと、アウトラインの位置を 調整できます。
- 角:グラフィックの四隅の 1 つにカーソルを置くと、2 つの辺を同時 に調整できます。

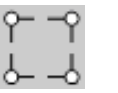

• 辺:グラフィックの四辺の 1 つにカーソルを置くと、その辺を調整 できます。

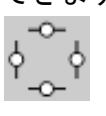

• 回転:回転のグラフィックの上にマウスカーソルを置くと、アウト ラインの角度を調整できます。

ホーム — コダック スキャナーメインウィンドウに戻ります。

デバイス — [ デバイス設定 ] ウィンドウを表示します。

プレビュー — スキャンを開始し、プレビューウィンドウにイメージを 表示します。表示されたイメージは、現在のショートカット設定に基づ くサンプルです。

**OK** /スキャン — このオプションを選択すると、保存されていない変 更を保存するようメッセージが表示されます。

注:このボタンが **[OK]** の場合、保存されていない変更は現在のスキャン セッションの影響を受けます。

キャンセル — 変更内容を保存せずに、コダックスキャナーメインウィン ドウを閉じます。

[一般] タブ | The Term | The Term | The Term | The Term | The Term | The Term | The Term | The Term | The Term | T す。ほとんどの場合、他のタブのオプションを変更する必要はありません。

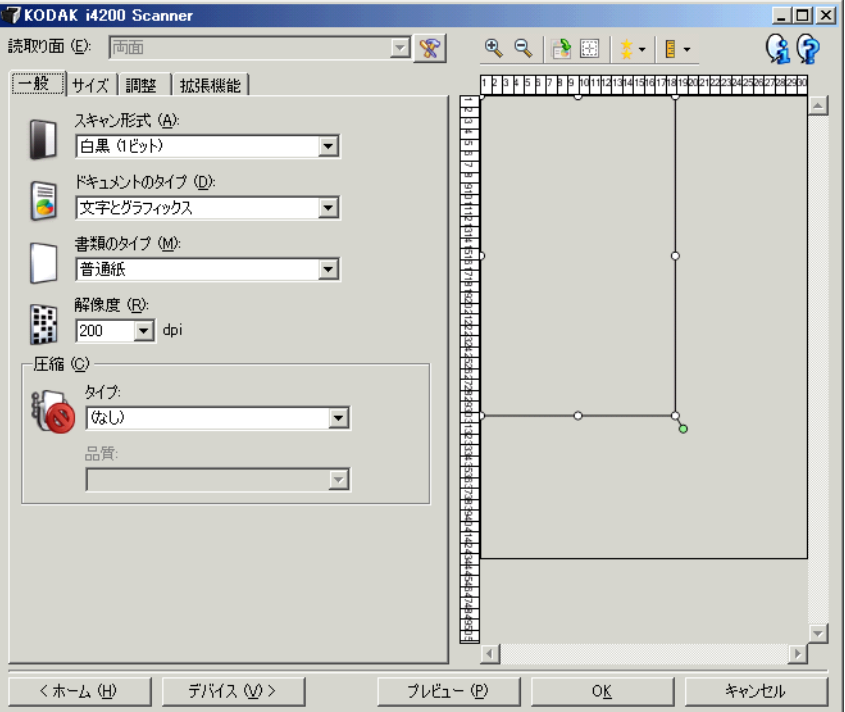

スキャン方法 — イメージのフォーマットを選択できます。

- カラー **(24 bit)**:カラーイメージを生成します。
- グレースケール(**8** ビット):グレースケールイメージを生成します。
- 白黒(**1** ビット):白黒イメージを生成します。
	- 注:[スキャン方法] オプションは、**[**読取り面あたりのイメージ数: **1]** が [詳細] タブで選択されている場合にのみ利用できます。

ドキュメントのタイプ — ドキュメントの内容のタイプを選択します。

- 文字とグラフィックス:文書、グラフィック(棒グラフ、円グラフ など)、線画などが混在している原稿の場合に選択します。
- テキスト:文字原稿の場合に選択します。

• 文字と写真:文書と写真が混在している原稿の場合に選択します。他の ドキュメントのタイプオプションとは異なり、スキャナーは原稿毎 に自動分析して高解像度イメージを検出し、イメージのその領域に のみハーフトーンを適用します。.

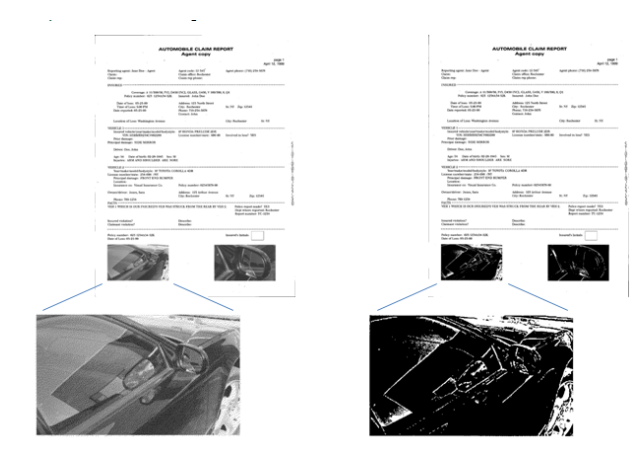

• 写真:写真が主体の場合に選択します。

原稿のタイプ — スキャンする用紙の素材や重量に基づいてタイプを 選択します。オプションは、普通紙、薄紙、光沢紙、カードストック、 雑誌が選択できます。

解像度 — 1 インチあたりの点 (dpi) の数を指定します。この値は、ス キャンしたイメージの画質に大きく影響します。また、スキャン時間や イメージサイズにも影響します。100、150、200、240、300、400、 600 dpi が選択できます。

圧縮 — 電子イメージのサイズを縮小できます。

- タイプ:圧縮を選択します。
	- 注:**[**グループ**-4]** オプションは、**[**スキャン方法**]** で 白黒(**1**ビッ ト)**]** を選択した場合のみ使用できます。
	- (なし):圧縮しません。サイズの大きなイメージが生成されます。
	- グループ **-4**:白黒イメージを圧縮する CCITT 標準を使用します。 通常は、TIFF ファイルと組み合わせて利用されます。
	- **JPEG**:JPEG 技術を使って、カラー/グレースケールイメージを 圧縮します。
- 品質:JPEG 圧縮を選択した場合に、いずれかの品質オプションを選 択します。
	- ドラフト:圧縮率を最大にして最小サイズのイメージを生成します。
	- 標準:標準的な圧縮率ですが、満足いく品質のイメージが生成さ れます。
	- 高:一部圧縮され、品質の良いイメージが生成されます。
	- 最高:最小圧縮率で非常に良い品質のイメージが生成されます。
	- 高品質:最小の圧縮率で最大サイズのイメージが生成されます。

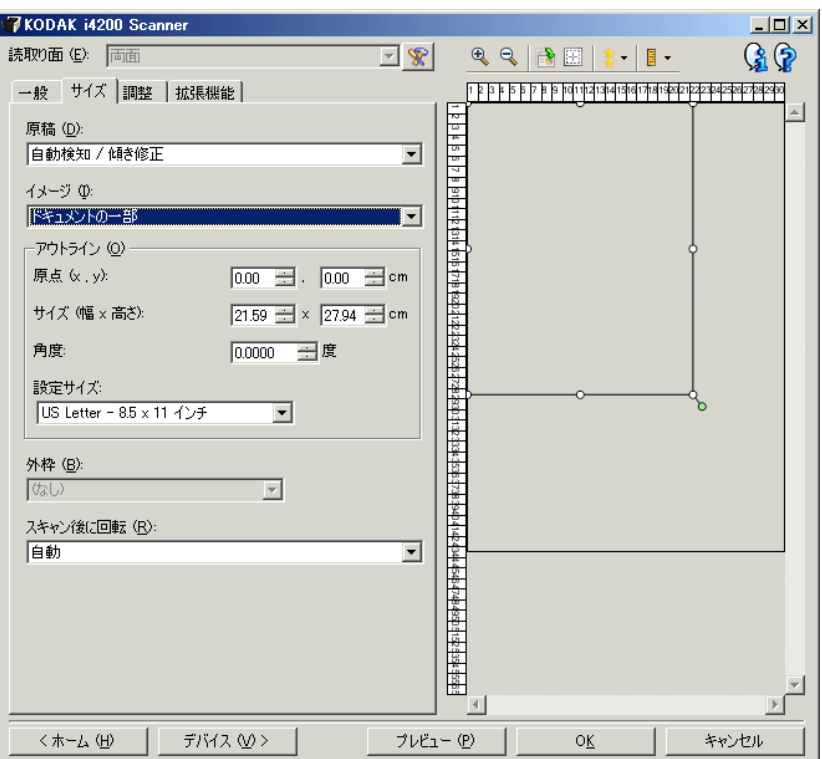

ドキュメント — 搬送される原稿の検知方法を選択ます。

- 自動サイズ検知/傾き補正:各原稿を(サイズに関係なく)自動的 に検知し、斜めに搬送された原稿の傾きを補整します。
- 自動サイズ検知:各原稿を(サイズに関係なく)自動的に検知しま す。原稿が斜めに搬送されても、補正されません。
- 写真:スキャナーは原稿上の写真を検知し、写真のみのイメージを 返します。スキャナーが複数の写真を原稿上に検知した場合は、すべ ての写真が含まれる 1 つのイメージが返されます。
- マニュアル指定:[アウトライン] オプションで指定する領域に基づき イメージが返されます。同一サイズの原稿のスキャンジョブに対し てのみこのオプションを使用してください。

イメージ —原稿のどの部分をイメージ生成するかを選択します。

- ドキュメント全体:
	- **[**ドキュメント:自動サイズ検知/傾き補正**]**、**[**ドキュメント:自動 サイズ検知**]**、または **[**マニュアル指定:マニュアルサイズ検知**]** を 選択すると、原稿全体を返します。
	- **[** ドキュメント:写真 **]** を選択すると、原稿全体から写真を検知 します。
- ドキュメントの一部:
	- **[**ドキュメント:自動サイズ検知/傾き補正] を選択すると、 [アウ トライン] オプションで指定する原稿の一部を捕捉します。
	- **[**ドキュメント:写真**]** を選択すると、[アウトライン] オプションで 指定する原稿の一部分から写真を検知します。

アウトライン — イメージの作成に使用する位置とサイズを選択しま す。プレビューウィンドウにアウトラインが表示されます。

- 原点 **(x , y)**:
	- **[**ドキュメント:自動サイズ検知/傾き補正**]** または **[**ドキュメント: 写真 **]** を選択すると、**(x)** はドキュメントの左端からの距離、(y) は ドキュメントの上端からの距離になります。
	- **[**ドキュメント:マニュアル選択**]**を選択すると、(x) はスキャナーの 搬送路の左端からの距離、(y) はスキャナーで検知された原稿の先 端からの距離になります。
- サイズ(幅 **x** 高さ):
	- **[**ドキュメント:自動サイズ検知/傾き補正**]** または **[**ドキュメント: マニュアル選択 **]** を選択すると、これがイメージの幅と高さにな ります。
	- **[**ドキュメント:写真**]** を選択すると、これが原稿内で写真を検知 する領域の幅と高さになります。
	- 注:アウトラインがスキャンされた原稿の長さを超える場合、イ メージは指定された長さよりも短くなる場合があります。
- 傾斜:アウトラインの角度を選択できます。
- 設定サイズ :一般的に使用される用紙サイズのリストが表示されま す。このリストから項目を選択すると、自動的にアウトラインのサイ ズがその用紙のサイズに設定されます。アウトラインサイズがリス トのどのサイズとも一致しない場合、 **[** カスタム **]** が表示されます。
- 注:マウスを使用してプレビューウィンドウに表示されるアウトラ インを調整することもできます。

外枠 — イメージ端の処理を選択できます。このオプションはプレ ビューイメージには適用されません。

- •(なし)
- 追加:イメージの 4 辺に約 0.25 cm までの黒枠を追加します。
	- 注:このオプションは、**[** ドキュメント:自動サイズ検知 **]**、または **[** ドキュメント:マニュアル指定 **]** 選択時に使用できます。
- 削除:外枠を削除して、原稿に含まれるイメージのみを生成します。 外枠はドキュメントの端の振れにより生じます。たとえば、ドキュメ ントが完全な四角形でない場合や歪んで送信された場合などです。 注:
	- このオプションで外枠の大部分が削除されない場合、若干の文書 情報が失わ れる可能性があります。
	- このオプションは **[** ドキュメント:自動サイズ検知/傾き補正 **]** お よび **[** イメージ:ドキュメント全体 **]** がいずれも選択されている 場合に利用できます。

スキャン後に回転 — スキャン後にイメージに適用される回転角度を 選択できます。このオプションはプレビューイメージには適用されま せん。

- •(なし)
- 自動:スキャナーが各原稿を分析して、原稿が送信された方法を判 断し、イメージを適正な方向に回転します。
- **90**、**180**、**270** 度:回転する角度を指定します。

次の例は、これらの設定が横方向に搬送された原稿にどのように影響 するかを表します。

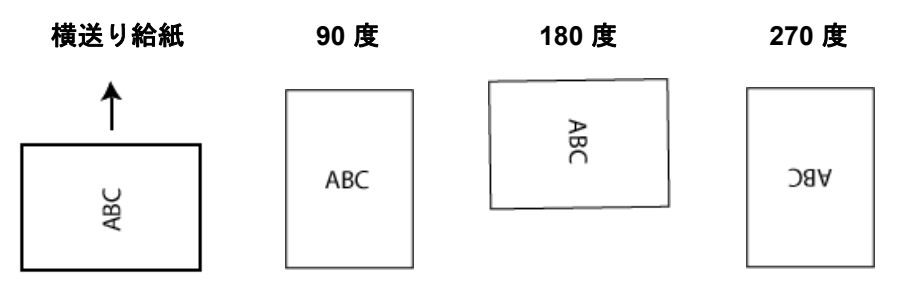

**[** 調整 **]** タブ:白黒 [ 調整 ] タブで利用できるオプションは、[ 一般 ] タブの **[** スキャン方法 **]** の選択項目により異なります。以下のオプションは、**[** スキャン方法 **]** で **[** 白黒 **]** を選択した場合に基づきます。

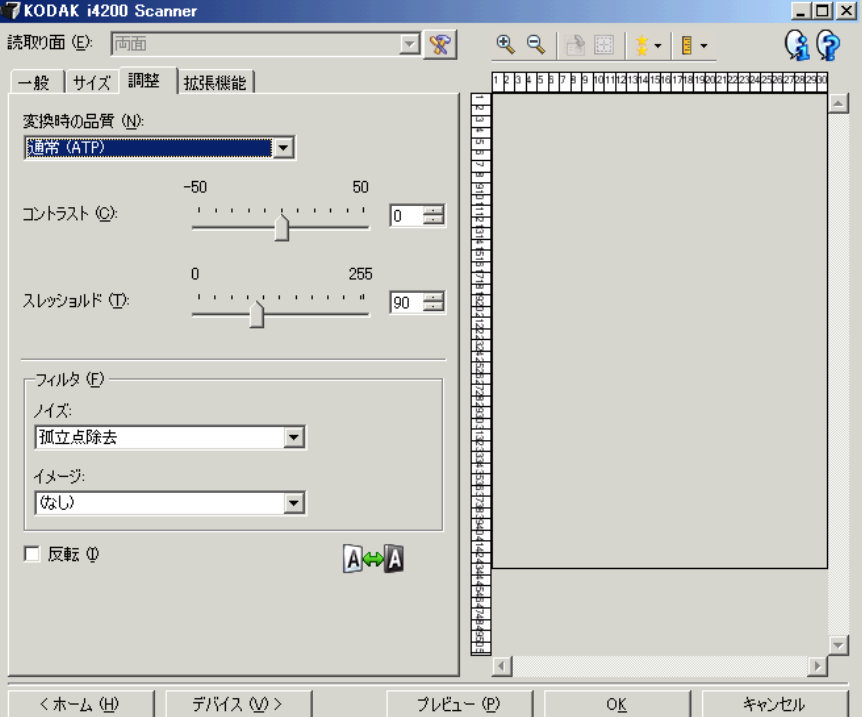

変換品質 — これらの設定は、白黒イメージを生成するために使用する、 グレースケール原稿の解析方法に影響します。

- ベスト **Intelligent QC**:最高解析に加え、Intelligent QC(品質管理) も実行されます。グレースケールで原稿が生成され、お使いのアプ リケーションソフトウェアで画質を最終的に決定することができます。
	- 注:このオプションは、コダック キャプチャ プロソフトウェアでの み利用可能です。詳細についてはソフトウェアの資料を参照し てください。
- ベスト **(iThresholding)**:原稿ごとに解析して、最高品質のイメージを 生成します。単一の設定で画質が異なる書類(文字のかすれ、影のある 背景、カラーの背景など)をスキャンすることができます。
- ノーマル **(ATP)**:目的の画質を生成するための最適な設定を選択でき ます。このオプションは単一の設定の書類をスキャンする際に最適 です。また、目的の画質を生成する **[** ベスト **]** の **[** コントラスト **]** 設 定が見つからない場合など、異なる設定の書類をスキャンする場合 にもこの設定を使用できます。
- ドラフト(固定):ピクセルが白か黒かを判断するために使用するグ レースケールのしきい値を選択します。このオプションは、コントラ ストの高い書類に最適です。

コントラスト — イメージをより鮮明にまたはソフトにします。この設 定値を小さくすると、イメージがやわらかくなり、イメージ中のノイ ズが除去されます。この設定値を大きくすると、イメージがより鮮明に なり、薄いイメージがわかりやすくなります。これらのオプションの範 囲は、**[-50]** から **[50]** です。デフォルト値は 0 です。

注:これは、**[** 変換の品質:最高 **]** と **[** 変換時の品質:通常 **]** 選択時に 利用できます。

スレッショルド — ピクセルを黒または白と認識するレベルを設定し ます(1 ビット/ピクセル)。この設定値を小さくすると、イメージが より薄くなり、背景を抑えることができます。この設定値を大きくする と、イメージが濃くなります。また、薄いイメージを取り込みやすく なります。このオプションには、0 ~ 255 の値を指定することができま す。デフォルトは 90 です。

注:これは、**[** 変換の品質:標準 **]** と **[** 変換の品質:ドラフト **]** 選択時 に利用できます。

#### フィルタ

- **•** ノイズ
	- (なし)
	- 孤立点除去:白ピクセルで完全に囲まれている単一の黒ピクセルを 白へ変換するか、黒ピクセルで完全に囲まれている単一の白ピク セルを黒へ変換することにより、ランダムノイズを減らします。
	- マジョリティルール:各ピクセルをその周辺全域のデータに基づき 設定します。ピクセルは周辺全域ピクセルのマジョリティが白の 場合白になり、黒の場合は黒になります。
- **•** イメージ
	- (なし)
	- ハーフトーンリムーバル:ハーフトーンスクリーンを使ったドット マトリックステキストやイメージ(新聞の写真など)の見栄えを良 くします。

反転 — 黒ピクセルがイメージ内に保存される方法を選択できます。デ フォルトでは、黒ピクセルは黒として、白ピクセルは白として保存さ れます。黒ピクセルを白として、白ピクセルを黒として保存する場合 は、このオプションを有効にします。

スケール

**[** 調整 **]** タブ:カラー/グレー [ 調整 ] タブで利用できるオプションは、[ 一般 ] タブの **[** スキャン方法 **]** の選択項目により異なります。以下のオプションは、**[** スキャン方法 **]** で **[** カラー **]** または **[** グレースケール **]** を選択した場合に基づきます。

> 注:ほとんどのオプションには、追加設定があります。追加設定は、オ プションが選択された場合のみ表示されます。設定が画面に収ま りきれない場合、すべての設定にアクセスできるようにスクロー ルバーが表示されます。

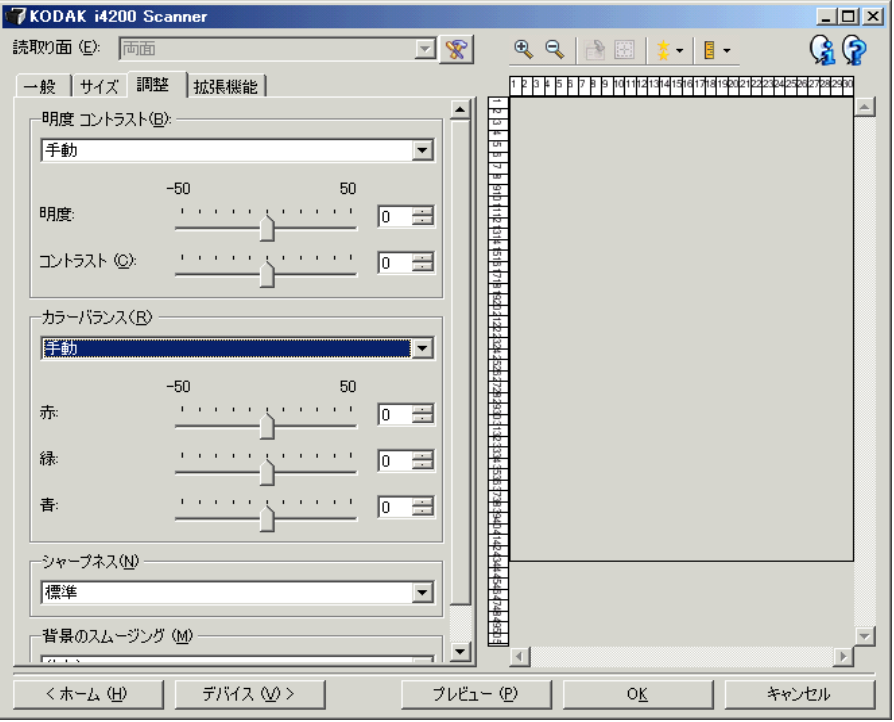

明度とコントラスト

- •(なし):オプションを実行しません。
- 手動:すべてのイメージに適用させる特定の値を設定できます。 - 明度 — カラー/グレースケールイメージ中の白のレベルを調整し ます。値の範囲は、**[-50]** から **[50]** です。
	- コントラスト イメージをシャープに、またはソフトにします。値 の範囲は、**[-50]** から **[50]** です。

**[** カラーバランス **]**

- •(なし):オプションを実行しません。
- 手動 : すべてのイメージに適用させる特定の値を設定できます。
- 赤 カラーイメージ中の赤のレベルを調整します。値の範囲は、**[-50]** から **[50]** です。
- 青 カラーイメージ中の青のレベルを調整します。値の範囲は、**[-50]** から **[50]** です。
- 緑 カラーイメージ中の緑のレベルを調整します。値の範囲は、**[-50]** から **[50]** です。
- 注:カラーバランスはグレースケールイメージでは無効です。

シャープネス — イメージ内の境界線のコントラストを増やします。 •(なし):オプションを実行しません。

- 
- 通常
- 高
- 強調

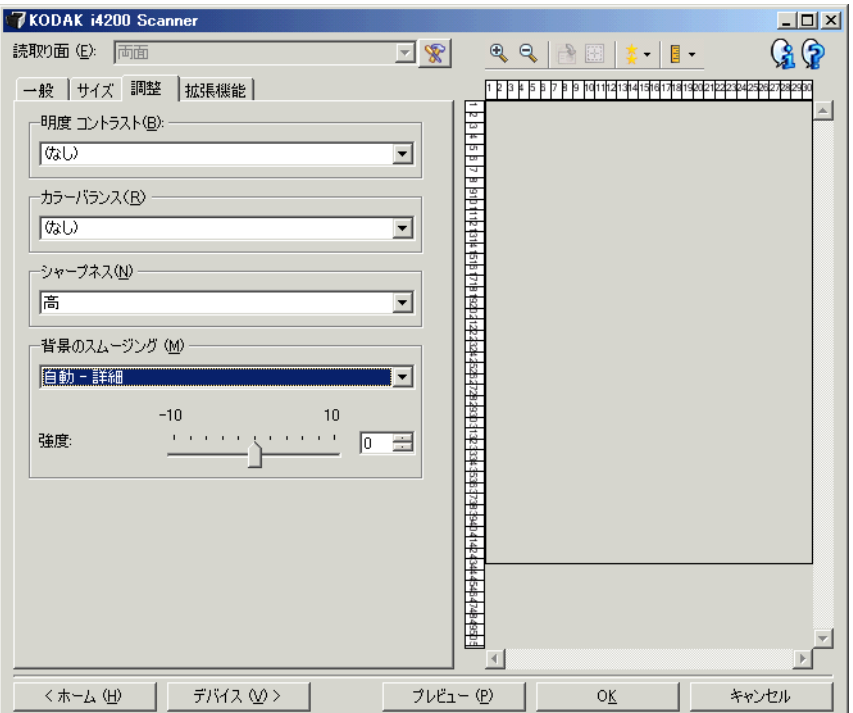

背景のスムージング — 背景色のある原稿やフォームをスキャンする 場合にこのオプションを使用すると、背景色を均一にします。このオ プションを利用すると、イメージ品質を向上しながら、ファイルサイ ズを軽減できます。

- •(なし):オプションを実行しません。
- 自動:背景色を 3 色までスムージングします。
- 自動詳細自動:オプションの詳細を設定したい上級者向け
	- 強度 スムージングの強弱を決定できます。値の範囲は、**[-10]** か ら **[10]** です。
- 白に変換:背景色を 3 色まで識別し、それぞれを白に変換します。 - 適用先:
	- 主色:背景色のメインの色を白にします。
	- 中間色:中間色を白にします。他の 2 つの背景色も均一なカラー にスムージングします。
	- すべて:中間色を白にします。他の背景色も2色まで白にスムー ジングします。
	- 度数:強弱を調整して背景を決定できます。値の範囲は、**[-10]** から **[10]** です。

**[** 拡張機能 **]** タブ [拡張機能] タブのオプションは、[一般] タブの **[**スキャン方法**]** の選択項 目により異なります。

> 注:ほとんどのオプションには、追加の設定があります。これらの設定 は、オプションが有効の場合にのみ表示されます。すべての設定が 画面に収まらない場合、すべての設定にアクセスできるようにス クロールバーが表示されます。

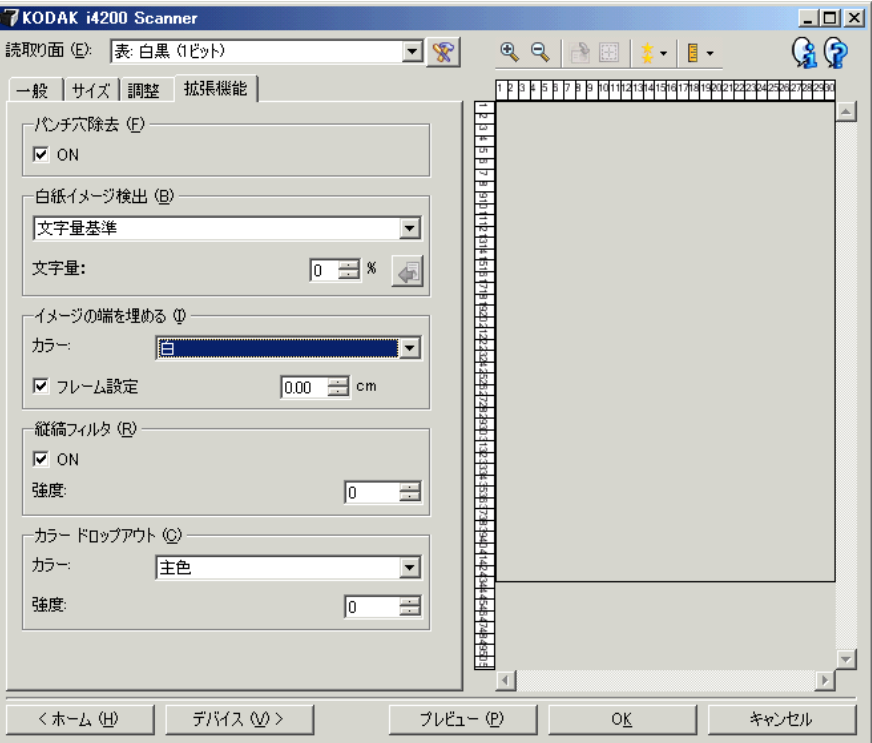

パンチ穴除去 — 原稿の端の周囲にある穴を埋めることができます。埋め られる穴のタイプは、丸、四角、不定形(例、二重穴が開いている、ま たはバインダーからドキュメントを取り外した際に発生した可能性があ る多少の裂け目がある)。

• **ON**:パンチ穴除去をオンにします。

注:写真をスキャンする場合はパンチ穴除去を有効にしないでください。

白紙イメージ検知 — スキャンアプリケーションに白紙のイメージが取 り込まれないように設定できます。

- •(なし):すべてのイメージがスキャンアプリケーションに送信され ます。
- **1** 文字量基準:イメージ内の内容に基づきイメージが白紙であるか どうか判断されます。
	- 文字量:スキャナーが白紙であると判断する内容の最大量を選択 できます。文字量がこの値以上のイメージは白紙でないと判断さ れ、スキャンアプリケーションへ送信されます。値の範囲は、[0] から [100] です。

- :*[* 文字量 *]* はプレビューイメージの文字量が入力されます。 サンプルの白紙原稿(例:レターヘッド付きの白紙シート)があ る場合、これは [文字量] の設定を決定する指標となります(プレ ビュースキャンを実行し、このボタンをクリックして、*[*文字量*]* を 適切に調節します)。 注:このオプションはプレビューイメージがある場合に使用でき

ます。

- ファイル容量基準:スキャンアプリケーションに送信されたイメー ジのサイズに基づいて、白紙であるかどうか判断されます(他のすべ ての設定を適用後)。
	- ファイル容量:スキャナーが白紙でないと判断するイメージの最 小サイズを選択できます。サイズがこの値以下のイメージは白紙 と判断され、スキャンアプリケーションへ送信されません。値の 範囲は、**1** ~ **1000** KB(1 KB は 1024 バイト)です。

イメージの端を埋める — 最終的に出力されるイメージの端の領域を、 選択された色で埋めます。このオプションはプレビューイメージには 適用されません。

- カラー:端を埋める色を選択できます。
	- (なし)
	- 白
	- 黒
- フレーム設定:このオプションをオンにすると、4 辺が等しく埋めら れます。
- 上:上端を埋める量を決定します。 注:このオプションは、**[**フレーム設定**]** 有効時に 4 辺に適用されます。
- 左/右:左のオプションは、左端を埋める量を、右のオプションは 右端を埋める量を決定します。
- 下:下端を埋める量を決定します。
	- 注:イメージ端埋めを使用するときは、大きな値を入力しないよう 注意してください。値が大きすぎると、イメージデータが塗りつ ぶされる場合があります。

縦縞フィルタ — イメージから縦縞をフィルタするようにスキャナーを 設定できます。縦縞とは、原稿には存在しないのに、イメージに現れる ことがある線のことです。縦縞は、原稿の汚れ(泥、塵、擦り切れた端 など)が原因で発生するか、スキャナーの推奨される清掃手順に従わ なかったために発生する場合があります。

- オン:縦縞フィルタを有効にします。
- 強度:強弱を調整して縦縞をフィルタできます。値の範囲は、 [-2] から [2] です。デフォルト値は 0 です。

カラードロップアウト — フォームの背景を消去するために使用しま す。背景が消去されると入力されたデータのみがイメージとして保存 されます(フォームの線とボックスを削除)。白黒イメージの場合、ス キャナーがイメージの生成のために解析するグレースケールの原稿 は、これらの設定に影響を受けます。

- カラー:ドロップアウトする色を選択します。
	- **-** (なし)
	- **-** 複数:濃い色(例、黒または濃い青インク)以外をドロップアウ トします
	- **-** 主色:メインの色をドロップアウトします
	- **-** 赤
	- **-** 緑
	- **-** 青
- 強度:強弱を調整してカラードロップアウトの度合いを調整します。 値の範囲は、**[-10]** から **[10]** です。デフォルト値は 0 です。
- 注:[カラードロップアウト] オプションは、**[**スキャン方法**]** で **[**白黒**]** ま たは **[**グレースケール**]** が選択されている場合に利用できます。

# 詳細イメージセット アップ

**[** 詳細 **]** タブ [イメージの詳細設定] アイコンは、イメージ設定ウィンドウの上部にあ る、 **[**読取り面**]** ドロップダウンボックスの隣にあります。

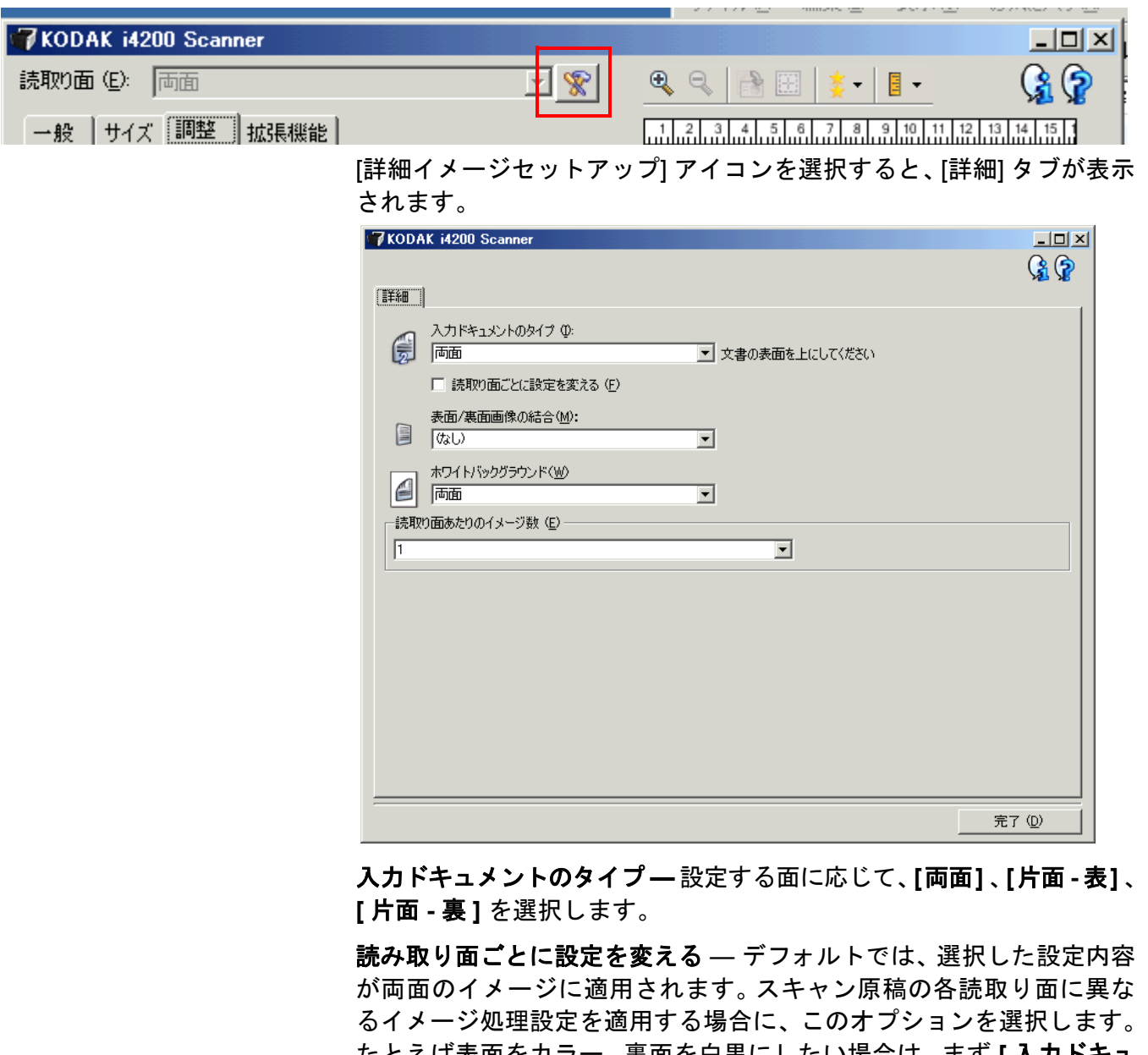

たとえば表面をカラー、裏面を白黒にしたい場合は、まず **[** 入力ドキュ メントのタイプ **]** ドロップダウンリストから **[** 両面 **]** オプションを選択 し、次に **[** 読み取り面ごとに設定を変える **]** のチェックボックスを選択 します。

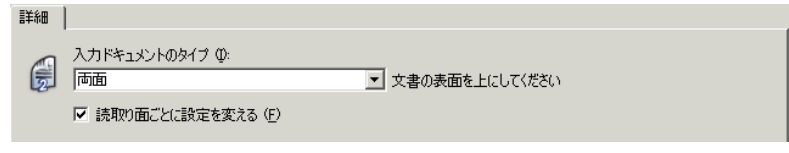

この操作を行うと、[イメージ設定] ウィンドウにある **[**読取り面**]** オプ ションが有効になり、各読み取り面ごとに異なる設定を選できます。 **[** 読取り面ごとに設定を変更 **]** を有効にしているため、最初の選択内容 はスキャン原稿の表面に適用されます。表面に関するオプションを選 択し終わったら、**[** 読取り面 **]** オプションから裏面を選択し、裏面に適 用するオプションを設定していきます。

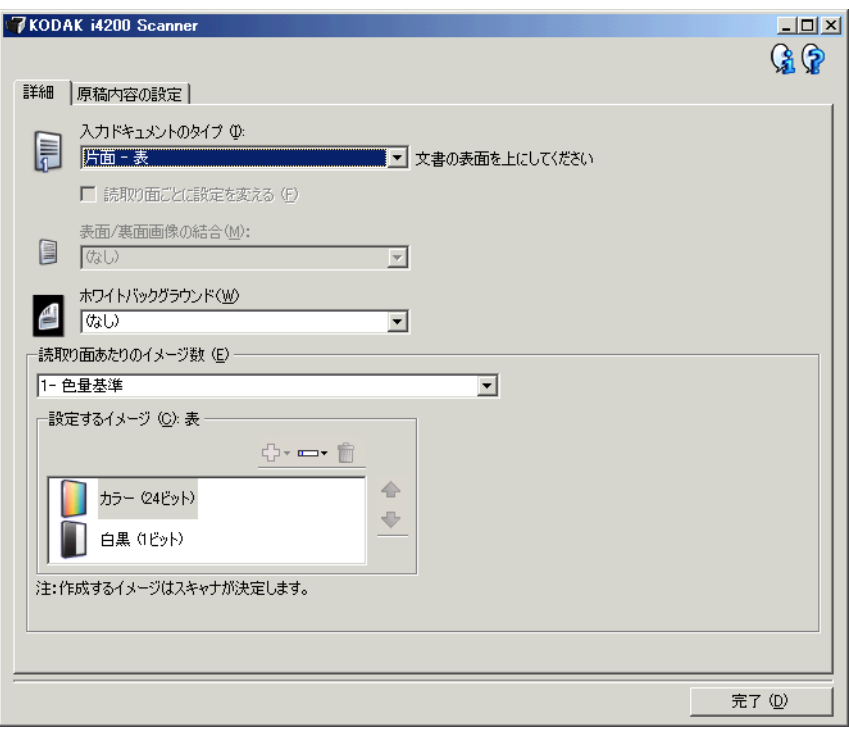

表面と裏面画像の結合 — 通常は表面、裏面でそれぞれ個別のイメージ が生成されますが、このオプションを有効にすると、表面と裏面のイ メージを 1 つに結合します。オプションは以下のとおりです。

- 表面を上:表面を裏面の上に配置します。
- 表面を下:裏面を表面の上に配置します。
- 表面を左:表面を裏面の左側に配置します。
- 表面が右:裏面を表面の左に配置します。

注:

- このオプションは、**[**入力ドキュメントのタイプ**]** が **[**両面**]** に設定し、 **[** 読み取り面ごとに設定を変更 **]** を選択せず、**[** 読取り面あたりのイ メージ数**]** が **[1]** に設定している場合、また、ドキュメントフィーダ からスキャンを実行した場合に限られます。
- このオプションはプレビューイメージには適用されません。

**[** ホワイトバックグラウンド **]** — 有効にするとスキャン時に使用する背 景色を黒から白に変更できます。

- •(なし):表面と裏面に黒バックグラウンドを使用します。
- 両面:表面と裏面にホワイトバックグラウンドを使用します。
- 片面表:ホワイトバックグラウンドを表面で使用します。裏面では 黒が使用されます。このオプションは、**[** 入力ドキュメントのタイプ **]** が **[** 両面 **]** に設定し、**[** 読み取り面ごとに設定を変更 **]** を選択した場 合、または、**[** 入力ドキュメントのタイプ **]** が **[** 片面 **-** 表 **]** に設定さ れている場合に使用できます。
- 片面裏:ホワイトバックグラウンドを裏面で使用します。表面では 黒が使用されます。このオプションは、**[** 入力ドキュメントのタイプ **]** が **[** 両面 **]** に設定し、**[** 読み取り面ごとに設定を変更 **]** を選択した場 合、または、**[** 入力ドキュメントのタイプ **]** が **[** 片面 **-** 裏 **]** に設定さ れている場合に使用できます。

以下は、ホワイトバックグラウンドが効果的な例です。

- 四角形でない原稿をスキャンする場合に、原稿の外側の部分のイ メージをを黒ではなく白にする必要がある場合。
- 片面印刷の薄紙をスキャンする場合、背景色の影響をできるだけ抑 える必要がある場合。

読取り面あたりのイメージ数 — 読取り面あたりに作成するイメージ の数を示します。

- **1** :1 種類のイメージを生成します。
- **1** 自動カラー検知:原稿の内容を自動判別してカラースキャンと白 黒スキャンを切り替えます。
- **1** トグルパッチ:トグルパッチを認識する毎にカラースキャンと白 黒スキャンを切り替えます。
- マルチ:複数のイメージを生成します。
- 注:**[** 読取り面あたりのイメージ数 **]** オプションから **[1** 色量基準 **]** を 選択すると、[ 原稿内容の設定 ] タブが表示されます。

設定するイメージ — 設定するイメージを示します。

- 注:**[**読取り面あたりのイメージ数**]** オプションから [1] 以外の項目を 選択している場合、このオプションを使用できます。詳細オプショ ンの設定方法は、次のセクションを参照してください。
	- **•** 原稿の内容に基づくカラー/グレースケールまたは白黒イメー ジの作成、例 **1**
	- **•** 原稿の各面に対する複数イメージの作成、例 **2**
	- **•** 原稿の両面にそれぞれ異なる設定を使用、例 **3**

スキャナーからスキャンアプリケーションにイメージを送る順番は、 上矢印と下矢印で選択します。

設定するイメージ (C) - $\oplus \cdot = \cdot \oplus$  $\blacktriangle$ カラー (24ビット) 上に移動  $\prod$ e# (15)  $\mid$ 

注:トグルパッチが認識されるまで、スキャナは上にリストされたイメージを最初に作成します。

#### **[**ツールバー **]** ボタン:

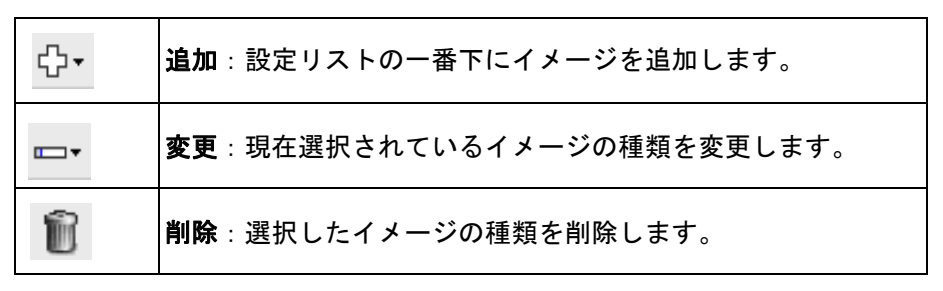

完了 — [ イメージ設定 ] ウィンドウに戻ります。

**[** 原稿内容の設定 **]** タブ [原稿内容の設定] タブのオプションは、片面または両面に使用できます。

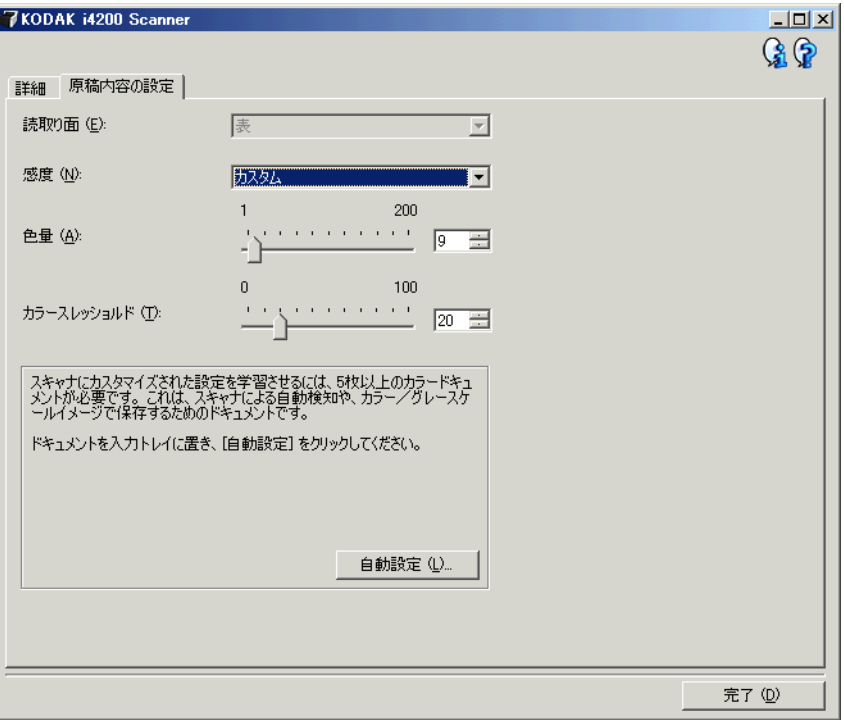

読取り面 — [ 感度 ] の設定を適用する面を指定します。このオプション は、[ 詳細 ] タブで **[** 読取り面ごとに設定を変える **]** が選択されている 場合のみ利用できます。

感度

- 低:カラー/グレースケールイメージとして保存する際に、原稿の色 の量が少ない場合に選択します。黒い文字と小さなロゴが主体の原 稿や、マーカーの量や写真の色が少ない原稿をスキャンする場合に 適します。
- 中:カラー/グレースケールイメージとして保存する際に、[ 低 ] オ プションよりも色の割合が多い原稿の場合に選択します。
- 高:カラー/グレースケールイメージとして保存する際に、[ 中 ] オ プションよりも、色の割合が多い場合に選択します。中~大規模のカ ラー写真などを多用している原稿に適します。中間色の割合が大き い写真を正しくスキャンするには、**[** カラースレッショルド **]** や [ 色 量 ] 値の調整が必要になる場合があります。
- カスタム:マニュアルで **[** 色量 **]** や **[** カラースレッショルド **]** の値を 調整できます。
	- 注:[感度] の値を設定する場合は、まず **[**中**]** オプションを選択して から、通常のスキャン作業でテストしてみることをお勧めしま す。白黒と比較して原稿の大半がカラー/グレースケールとし て返された場合は、**[**高**]** に変更してから、もう一度ジョブを実行 してください。白黒と比較してカラー/グレースケールとして 返された原稿が少なすぎる場合には、**[**低**]** に変更してから、もう 一度ジョブを実行してください。以上のオプションで満足のい く結果が得られなかった場合は、**[**カスタム**]** を選択してマニュア ルで [色量] や [カラースレッショルド] を調整してください。**[**カ スタム**]** を選択した場合、**[**自動設定**]** モードを使ってスキャナー に原稿を分析させ、推奨する設定値を算出させることもできます。

色量 — 原稿をカラー/グレースケールで保存する際に、原稿中に最低 限必要なカラーの量です。**[** 色量 **]** の値を増やすと、必要とされるカラー ピクセルの量も増加します。有効値は **1** ~ **200** です。

カラースレッショルド — 色量の算出時に特定の色を含めるための、カ ラースレッショルドまたは彩度です(薄青と紺色の対比など)。値を増 やすと、必要とされる彩度が高くなります。有効値は **0** ~ **100** です。

自動設定 — スキャンしたサンプルのカラー原稿に基づいて設定値を 算出します。**[** 自動設定 **]** を選択する前に、入力トレイエレベータに 5 枚 以上のカラー原稿をセットしてください。これらの原稿をスキャン、分 析して推奨される **[** 色量 **]** が決定します。

注:計算に応じて [色量] と [カラースレッショルド] のスライダが自動 的に調整されます。算出された値を使っても期待通りの結果にな らない場合は、**[** カラースレッショルド **]** の値をマニュアルで調整 してください。

# 例 **1**:原稿の色量を基にカ **ラー / グレースケールと白黒** スキャンを切替え

この例では、両面に情報が印刷されたカラーと白黒原稿が混在するス キャンセッションを設定します。また、スキャンで原稿がカラーか白黒 かを判断し、それに基づきカラーまたは白黒イメージを出力します。

- 1. コダックスキャナーメインウィンドウから、**[** 設定のショートカッ ト **]** を選択し、現在の設定内容をさらに調整します。
- 2. **[** 設定 **]** を選択すると、イメージ設定ウィンドウが表示されます。
- 3. イメージ設定ウィンドウの **[** 詳細イメージセットアップ **]** アイコンを 選択すると、[ 詳細 ] タブが表示されます。
- 4. **[** 入力ドキュメントのタイプ:**] [** 両面 **]** を選択します。
- **5. [** 読取り面あたりのイメージ数:**] [1** 色量基準 **]** を選択します。
	- 注:[ 詳細 ] タブに **[** 設定するイメージ **]** が表示され、[ カラー]、[ 白 黒 | イメージ項目があります。 | 原稿内容の設定 | タブも表示さ れます。

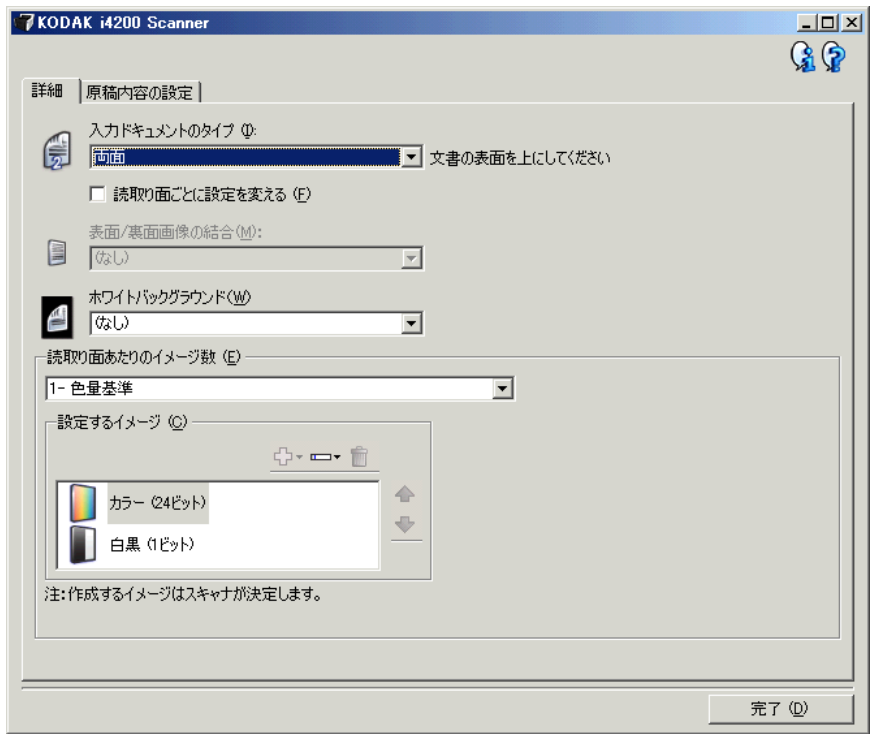

- 6. カラーイメージではなくグレースケールイメージを表示する場合 は、以下の設定をします。
	- **[**カラー(**24** ビット)**]** を選択する
	- **[**変更**]** を選択してオプションのリストを表示する
	- **[**グレースケール**]** を選択する

7. **[**原稿内容の設定**]** タブに移動します。

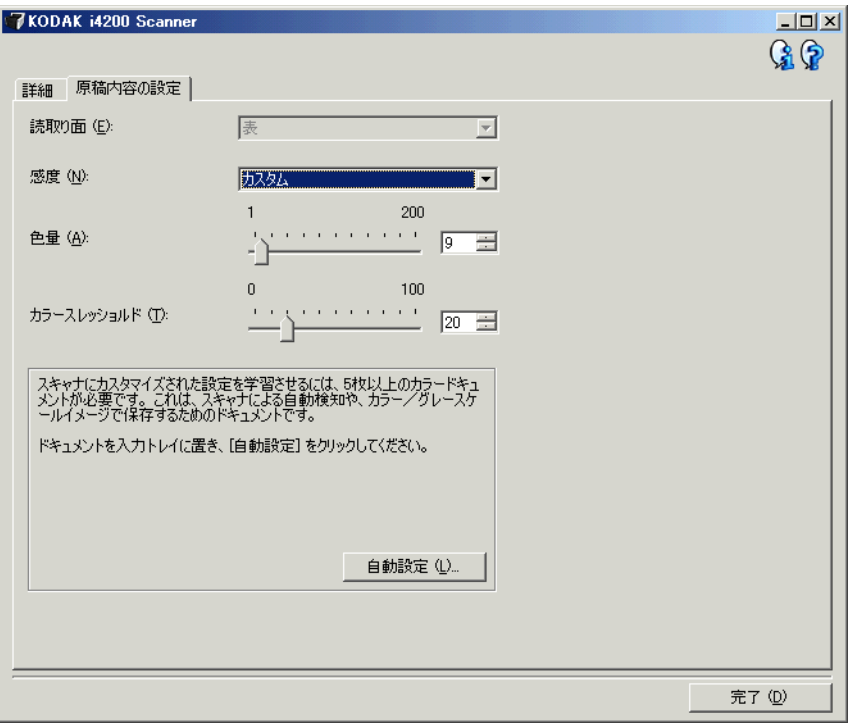

- 8. **[**感度**]** オプションを選択します。
- 9. **[**完了**]** をクリックすると、イメージ設定ウィンドウに戻ります。
	- 注:**[** 読取り面 **]** オプションから **[** 両面:カラー(**24** ビット)**]**、お よび **[** 両面:白黒(**1** ビット)**]** が選択できます。

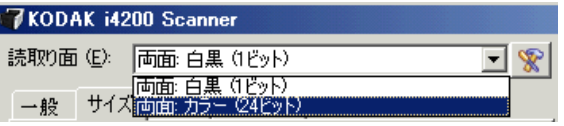

- 10.**[**読取り面:**]** で **[**両面:カラー(**24** ビット)**]** を選択します。
	- 注:イメージ設定ウィンドウのその他のタブについても、カラーイ メージ設定の設定項目を調整します。
- 11. **[**読取り面:**]** で **[**両面:白黒(**1** ビット)**]** を選択します。
	- 注:イメージ設定ウィンドウのその他のタブについても、カラーイ メージ設定の設定項目を調整します。
- 12.選択が完了したら、 **[** ホーム **]** を選択して コダック スキャナーメイン ウィンドウに戻り、 **[**保存**]** を選択してショートカットへの選択項目を 保存します。

# 数イメージを作成

**例 2: 原稿の各面に対して複 この例では、両面に情報が印刷されている原稿のスキャンを想定し、原** 稿の各面に対してカラーと白黒イメージの両方を出力します。

- 1. コダックスキャナーメインウィンドウから、**[** 設定のショートカッ ト **]** を選択し、現在の設定内容をさらに調整します。
- 2. **[** 設定 **]** を選択すると、イメージ設定ウィンドウが表示されます。
- 3. イメージ設定ウィンドウの **[** 詳細イメージセットアップ **]** アイコンを 選択すると、[ 詳細 ] タブが表示されます。
- 4. **[** 入力ドキュメントのタイプ:**] [** 両面 **]** を選択します。
- 5. **[** 読取り面あたりのイメージ数:**] [** マルチ **]** を選択します。
	- 注:[詳細 ] タブに [ 設定するイメージ ] が表示され、[カラー]、[白 黒 ] イメージ項目が選択できます。

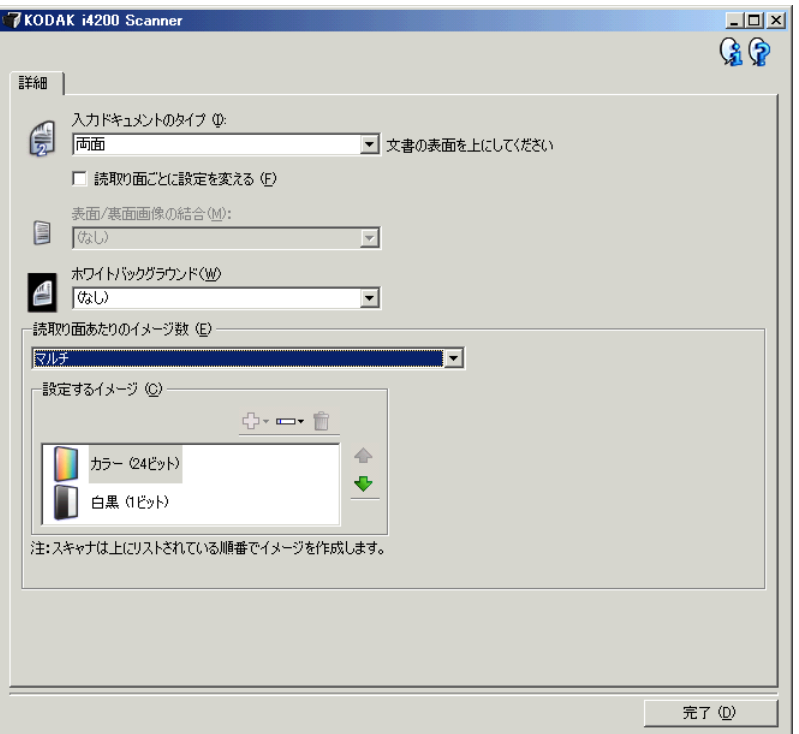

- 6. カラーイメージではなくグレースケールイメージを取得する場合 は、以下の設定をします。
	- **[** カラー(**24** ビット)**]** を選択する
	- **[** 変更 **]** を選択してオプションのリストを表示する
	- **[** グレースケール **]** を選択する
- 7. デフォルトでは、スキャナーはまずカラー/グレースケールイメー ジを出力してスキャンアプリケーションに送り、次に白黒イメージを 生成してスキャンアプリケーションに送ります。白黒イメージを先 に生成して送信したい場合、以下の設定をします。
	- **[** 白黒(**1** ビット)**]** を選択していることを確認します。
	- **[**上に移動**]** を選択して、白黒イメージをリストの上に移動します。

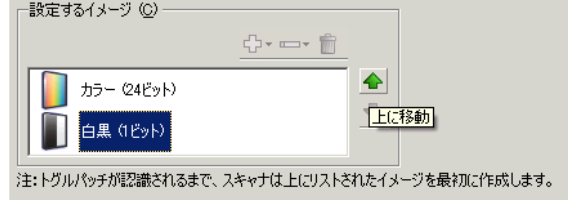

- 8. **[**完了**]** をクリックすると、イメージ設定ウィンドウに戻ります。
	- 注:**[** 読取り面 **]** オプションに、**[** 両面:カラー(**24** ビット)**]**、およ び **[** 両面:白黒(**1** ビット)**]** が選択できます。

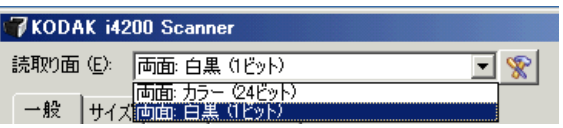

- 9. **[** 読取り面:**]** で **[** 両面:カラー(**24** ビット)**]** を選択します。
	- 注:イメージ設定ウィンドウのその他のタブについても、カラーイ メージ設定の設定項目を調整します。
- 10.**[** 読取り面:**]** で **[** 両面:白黒(**1** ビット)**]** を選択します。
	- 注:イメージ設定ウィンドウのその他のタブについても、白黒イ メージ設定の設定項目を調整します。
- 11. 選択が終了したら、 **[** ホーム **]** を選択して コダック スキャナーメイン ウィンドウに戻り、 **[**保存**]** を選択してショートカットへの選択項目を 保存します。

# 例 **3**:両面にそれぞれ異なる

設定を使用

この例では、表面はカラーで裏面は白黒でスキャンする設定をします。

- 1. [ 詳細 ] タブを開いていない場合、以下の手順で設定します。
	- コダックスキャナーメインウィンドウから、**[**設定のショートカッ ト **]** を選択し、現在の設定内容をさらに調整します。
	- **[** 設定 **]** を選択すると、イメージ設定ウィンドウが表示されます。
	- イメージ設定ウィンドウの **[** 詳細イメージセットアップ **]** アイコ ンを選択すると、[ 詳細 ] タブが表示されます。
- 2. **[** 入力ドキュメントのタイプ:**] [** 両面 **]** を選択します。
- 3. **[** 読み取り面ごとに設定を変更 **]** オプションを選択します。
- 4. **[** 読取り面あたりのイメージ数:**] [1]** を選択します。

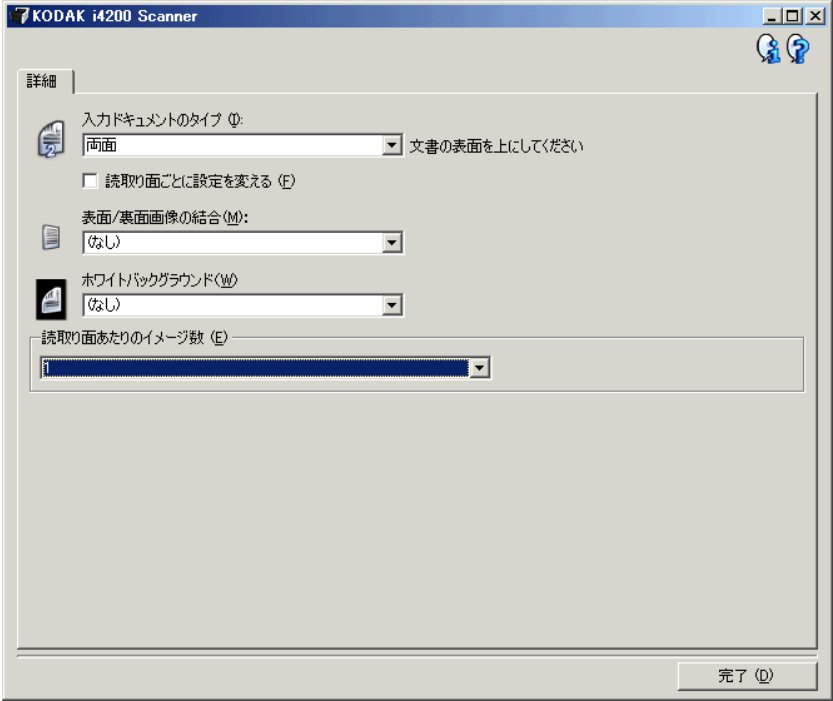

- 5. **[** 完了 **]** をクリックすると、イメージ設定ウィンドウに戻ります。
	- 注:**[** 読取り面 **]** オプションに、**[** 表 **]** と **[** 裏 **]** の 2 つの項目が表示 されます。

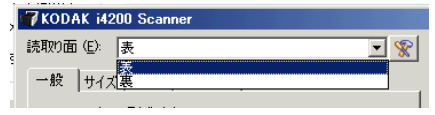

- 6. **[** 読取り面:**]** で **[** 表 **]** を選択します。
- 7. [ 一般 ] タブの *[*スキャン方法 *]* オプションで、**[** カラー(**24** ビット)**]** を 選択します。
	- 注:イメージ設定ウィンドウのその他のタブについても、表面の設 定項目を調整します。
- 8. **[** 読取り面:**]** で **[** 裏 **]** を選択します。
- 9. [ 一般 ] タブの [ スキャン方法 ] オプションで、**[** 白黒(**1 bit**)**]** を選 択します。
	- 注:イメージ設定ウィンドウのその他のタブについても、裏面の設 定項目を調整します。
- 10.選択が終了したら、 **[** ホーム **]** を選択して コダック スキャナーメイン ウィンドウに戻り、 **[**保存**]** を選択してショートカットへの選択項目を 保存します。
- 注:手順 4 で **[** 読取り面あたりのイメージ数:**[1]** 以外のオプションを 選択している場合、2 つの **[** 設定するイメージ **]** オプション グルー プを使用できます。その場合は、表裏各面のイメージを個別にセッ トアップできます。

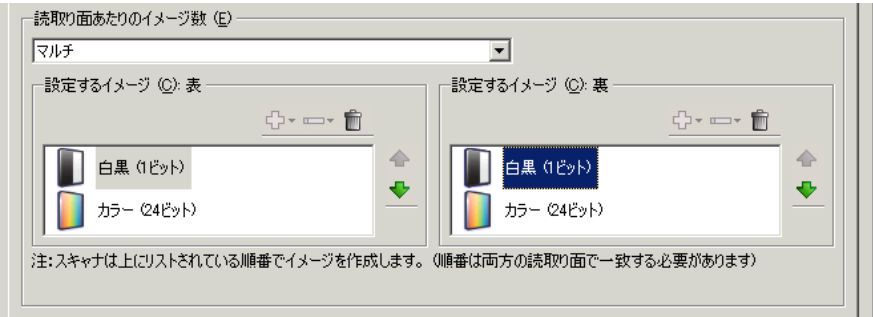

デバイス設定ウィン ドウ

このウィンドウからスキャナー固有のすべてのオプションや診断機能を、 利用可能なタブを使用して設定できます。デバイス設定に使用される 値は、選択された [ 設定のショートカット ] に保存されます。デバイス 設定ウィンドウには、[一般]、[プリンタ]、[重送検知] タブがあります。

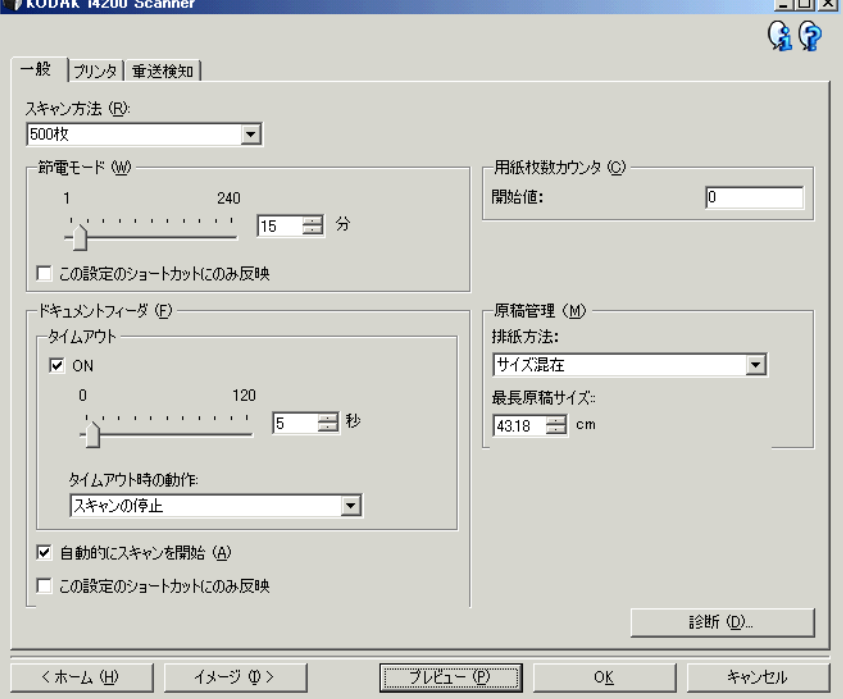

ホーム — コダックスキャナーメインウィンドウに戻ります。

イメージ — [ イメージ設定 ] ウィンドウを表示します。

プレビュー — スキャンを開始して、イメージ設定ウィンドウのプレ ビュー領域にスキャンされたイメージが表示されます。表示されたイ メージは、現在のショートカット設定に基づくサンプルです。

**OK** /スキャン — このオプションを選択すると、保存されていない変 更を保存するようメッセージが表示されます。

注:このボタンが **[OK]** の場合、保存されていない変更は現在のスキャン セッションの影響を受けます。

キャンセル — 変更内容を保存せずに、コダックスキャナーメインウィン ドウを閉じます。

#### 情報アイコン

バージョン情報:スキャナーのバージョンと著作権情報を表示し G. ます。

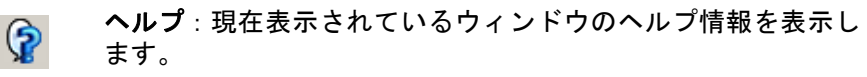

デバイス **- [** 一般 **]** タブ [ 一般 ] タブを使用して、スキャナー固有のオプションを設定したり、 スキャナー診断にアクセスできます。

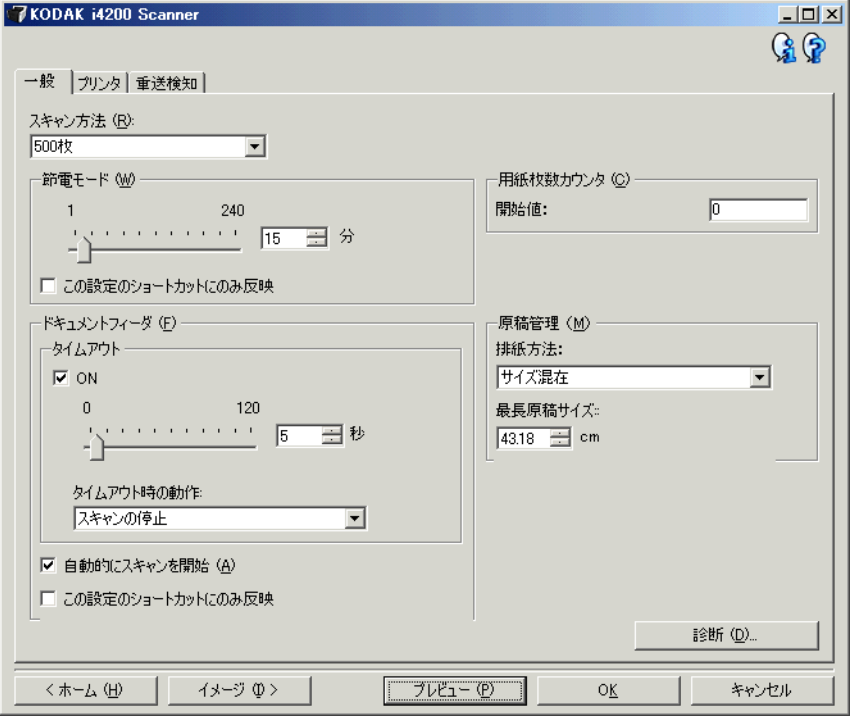

#### スキャン方法

- 自動:最初にドキュメントフィーダに原稿があるか確認します。入 力トレイに原稿がない場合、フラットベッドからスキャンします。
- 自動 **100** 枚:まず、入力エレベータに原稿があるか確認し、入力エ レベータに原稿がない場合、フラットベッドからスキャンします。こ のオプションは、入力エレベータから 25 ~ 100 枚の原稿をスキャン する場合に最適です。
- 自動 **250** 枚:まず、入力エレベータに原稿があるか確認し、入力エ レベータに原稿がない場合、フラットベッドからスキャンします。こ のオプションは、入力エレベータから 100 ~ 250 枚の原稿をスキャ ンする場合に最適です。
- 自動 **500** 枚:まず、入力エレベータに原稿があるか確認し、入力エ レベータに原稿がない場合、フラットベッドからスキャンします。こ のオプションは、入力エレベータから 250 ~ 500 枚の原稿をスキャ ンする場合に最適です。
- ドキュメントフィーダ : 入力エレベータは一番高い位置にあります。 このオプションは、入力エレベータから 25 枚以内の原稿をスキャン している場合に最適です。
- **100** 枚 : このオプションは、入力エレベータから 25 ~ 100 枚の原稿を スキャンする場合に最適です。
- **250** 枚 : このオプションは、入力エレベータから 100 ~ 250 枚の原 稿をスキャンする場合に最適です。
- **500** 枚 : このオプションは、入力エレベータから 250 ~ 500 枚の原 稿をスキャンする場合に最適です。

• フラットベッド : スキャナーはフラットベッドからスキャンします。

注:**[** 自動 **]** および **[** フラットベッド **]** オプションは、フラットベッド アクセサリが接続されている場合のみ利用できます。

節電モード — スキャナーが操作されていないときに省電力モードに 移行するまでの時間を設定できます。

電源オフ — スキャナーの電源が自動的にオフになるまでの時間(分単 位)を設定できます。

注:省電力設定は、すべての [ 設定のショートカット ] で共有されます。 **[**この設定のショートカットにのみ反映**]** オプションを有効にしない 限り、あらゆる変更は他のショートカットに影響を及ぼしません。

ドキュメントフィーダ

- タイムアウト:最後の原稿がフィードされてから、タイムアウトに なるまでのスキャナーの待機時間を選択できます。このオプション は、無効にすることもできます。
- タイムアウト時のアクション:ドキュメントフィーダがタイムアウト になったときに実行するアクションを指定できます。
	- スキャンの停止:スキャンを停止し、スキャンアプリケーション に戻ります (ジョブを終了します)。
	- スキャンの一時停止:スキャンは停止しますが、スキャンアプリ ケーションは他のイメージを待機します(フィーダを停止しま す)。スキャナーの **[** 開始/再開 **]** ボタンを押すと、スキャンを再 開します。スキャナーの **[** 停止/一時停止 **]** ボタンを押すか、ス キャンアプリケーションからスキャンを終了できます。

自動的にスキャンを開始 — このオプションが選択されると、スキャ ナーは原稿が入力エレベータにセットされるまで最長 10 秒待機しま す。また、入力エレベータが空になった場合、原稿が入力エレベータに セットされるとスキャナーは自動的にスキャンを再開します。スキャ ナーはドキュメントフィーダのタイムアウトにより指定された時間待 機します。

注:ドキュメントフィーダ設定は、すべての [ 設定のショートカット ] で共有されます。**[** この設定のショートカットにのみ反映 **]** オプ ションを有効にしない限り、あらゆる変更は他のショートカット に反映されます。

用紙枚数カウンタ — スキャナーに入る次の原稿に割り当てる番号を入 力します。スキャナーによってカウントアップされ、イメージヘッダに カウンタ値が送られます。

注:これを変更すると、デバイス - [ プリンタ ] タブの **[** カウンタ **]** オプ ションに影響が及びます。

#### 原稿管理

- 処理 スキャナーの原稿搬送方法を選択できます。これにより、ス キャナーにフィードされる方法、搬送速度、出力トレイへの排紙方法 に影響が及びます。
	- 標準:追加処理は実行しません。同じサイズの原稿に最適です。
	- サイズ混在:サイズが混在する原稿用の出力方法で、順番に原稿を 整えながら排紙します。一般的なサイズ混在スキャンで有効です。
	- サイズ混在: ベスト:原稿のサイズにかなり差がある場合でも原 稿を順番に整えながら排紙します。
- 最大長 スキャンできる最大の長さを設定します。

注:

- この値を変更すると、次の設定の最大値に影響が及びます。イメー ジサイズ **-** アウトライン;プリンタ **-** リードエッジからのオフ セット;重送 **-** 長さによる探知。
- 長尺スキャンはすべての設定の組み合わせをサポートしません (解像度、カラー、グレースケールなど)。柔軟にアプリケーショ ンに対応できるように、スキャナーは対応できない長さが確認さ れるまでエラーを生成しません。
- 長尺スキャンの場合、スキャナーの処理能力が低下することがあ ります。
- 診断 [ 診断 ] タブを表示します。

デバイス **- [** プリンタ **]** タブ プリンタには、搬送方向に対し平行に印字できる機能があり、英数字、 日時、原稿カウント、カスタムメッセージをサポートしています。印字 情報は原稿ごとにすべてドキュメントヘッダレコードに取り込まれます。

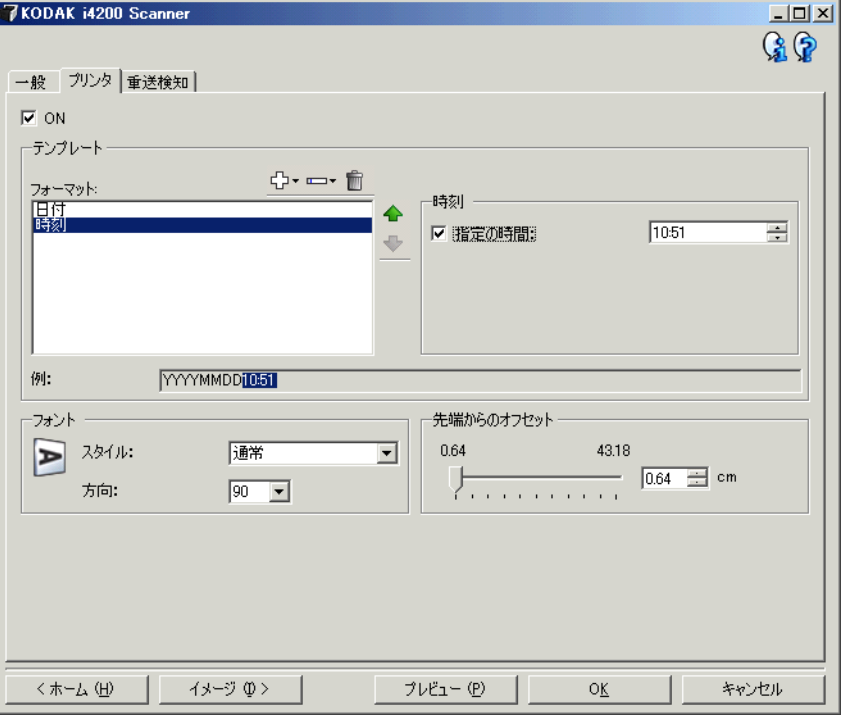

**ON** — プリンタを有効にして、このタブの他のオプションを有効にし ます。

テンプレート:フォーマット — 印字文字列を定義できます。印字文字 列の最大文字数は 40 文字です(スペースを含む)。

#### **[** ツールバー **]** ボタン

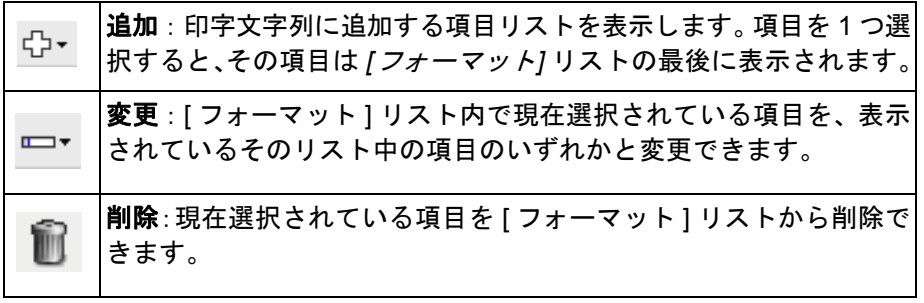

注:印字文字列を構成する場合、40 文字の制限に適合する項目だけを **[** 追加 **]** および **[** 削除 **]** リストから使用できます。

項目 — 項目が選択されると、関連付けられたオプションはすべて [ フォー マット1リストの右側に表示されます。

- カウンタ:スキャンセッションの原稿のカウンタ値です。この値はス キャナーによってカウントアップし、イメージヘッダに送られます。
	- 開始値:次にスキャンされる原稿のカウンタ値を設定できます。
		- 注:この値を変更すると、デバイス [ 一般 ] タブのオプションに影 響が及びます。
	- **フィールドの桁数**:カウンタの桁数を1~9桁の範囲で設定できま す。たとえば印刷文字列が 6 文字しか残っていない場合は、桁数 も 6 文字に制限されます。
	- ゼロ付き:カウント値がフィールドの桁数以下の場合、カウンタの フォーマットを設定できます(以下の例はフィールド桁数が 3、カ ウンタが 4 です)。以下のオプションが選択できます。 表示: "004" 非表示 : "4" スペースとして表示:" 4"
- **•** 日付
	- **-** フォーマット: **MMDDYYYY DDMMYYYY YYYYMMDD DDD (Julian) YYYYDDD (Julian)**
	- **-** 区切り記号:(例では YYYYMMDD 形式です)

なし スラッシュ:2010/08/24 ハイフン:2010-08-24 ピリオド:2010.08.24 スペース:2010 08 24

- 指定の日付:スキャナーの現在の日付を使用しない場合は、指定の 日付を選択できます。

- **•** 時刻:HH:MM 形式です。
	- 指定の時刻:スキャナーの現在の時刻を使用しない場合は、指定の時 刻を選択できます。
	- スペース:スペースを追加します。
	- メッセージ: 印字文字列に固定文字列を指定できます。(スペースを 含めて)最大 40 文字まで指定できます。
	- 注:日本語を正しく表示するには、Microsoft Global IME 5.01 for Japanese - with Language Pack, English Language Version のイ ンストールによって設定された MS ゴシックをフォントに使用す る必要があります。www.microsoft.com/msdownload/iebuild/ ime5\_win32/en/ime5\_win32.htm. で入手できます。
- **•** テンプレートの例:印字文字列がどのように表示されるか例を表示し ます。 [ フォーマット ] リストで項目を選択すると、例で該当の部分が 強調表示されます。
- **•** フォント:情報を印字する方向を選択できます。
	- 書式:使用できる文字の書式は、標準、太字、極太です。

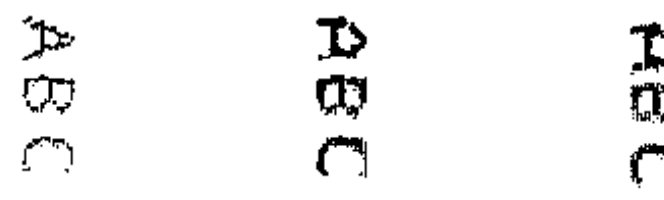

**[** 標準 **]**:**90** 度回転 太字:**90** 度回転 極太:**90** 度回転

- 方向: 文字を縦方向(書類の先端から開始)に印字する場合、印字 文字列の方向を選択できます。利用できるオプションは、**0**、**90** です。

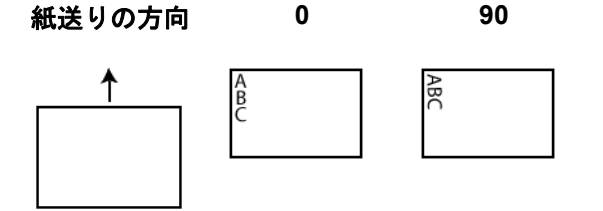

先端からのオフセット — 値を設定すると、書類先端からの印字開始位 置を指定できます。

注:

- 情報がすべて印字されていなくても、印字は原稿の後端から 6.3 mm (1/4 インチ)のところで自動的に停止します。
- 印字の横位置は、スキャナー内部のインクカートリッジの場所に よって決まります。印字位置の設定についての詳細はユーザーズガ イドを参照ください。

デバイス **- [** 重送検知 **]** タブ 重送検知機能は、原稿が重なった状態でスキャンされるのを給紙され た時点で検知します。重送はホッチキスで綴じられた原稿、糊のついた 原稿、静電気を帯びている原稿が原因で生じます。

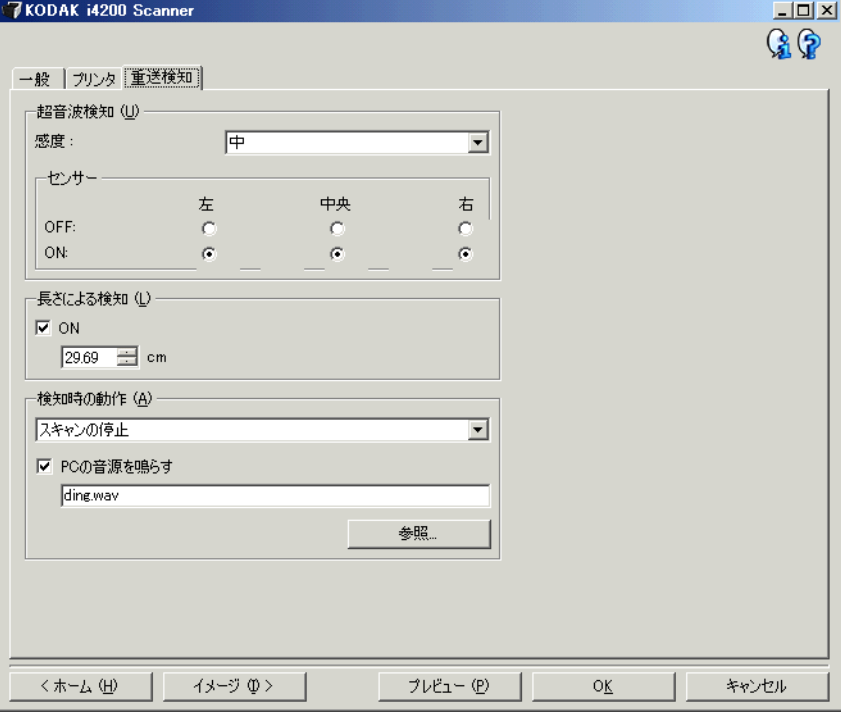

#### 超音波検知

感度 — スキャナーに複数の原稿が重なった状態で送られたかどうかを、 どの程度まで検知するかを指定します。重送検知機能は、原稿との隙間を 検出することにより、重なった原稿を識別します。そのため、厚さの異 なる原稿が混在している場合でも重送を検知することができます。

- •(なし)
- 低:レベルが低い設定で、ラベルを貼った原稿、紙質の悪い原稿、皺 がある原稿を重送として認識する可能性はもっとも低くなります。
- 中:厚さが異なる原稿や、ラベルが貼られた原稿をスキャンする場 合に使用します。ラベルの材質にもよりますが、大部分のラベルは重 送とは認識されません。
- 高:最もレベルが高い設定で重送を検出します。この設定は、すべて  $\Omega$ 原稿が 75.2 g/m<sup>2</sup> のボンド紙である場合など、厚さが同じ原稿をス キャンする場合に適しています。
	- 注:設定の内容に関係なく、「貼付された」メモは重送原稿として検 知されます。

センサ — 3 つのセンサが搬送路の幅をカバーします。重送書類が正し く検知されるためには、これらのセンサの下を通過しなければなりま せん。

• 左、中央、右:このオプションで、どのセンサを有効 / 無効にするか 選択できます。たとえば、書類の左側にメモが「貼付」されている場 合、左のセンサを無効にできます。

長さによる検知 — スキャン原稿の最大の長さを設定できます。スキャ ナーがこの値より長い原稿を探知した場合、重送が発生したと判定し ます。このオプションは無効にできます。

検知時の動作 — 重送を検知した時のスキャナーの動作を選択します。 オプションに関係なく、状態はスキャナーのログに記録されます。

- スキャンの停止: スキャンを停止し、スキャンアプリケーションに戻 ります(ジョブを終了します)。搬送路に原稿が残っていないことを確 認後、スキャンアプリケーションからスキャンを再開してください。
- スキャン停止イメージ生成:スキャンを停止し、スキャンアプリケー ションに戻ります(ジョブを終了します)。重送のイメージが生成され ます。搬送路に原稿が残っていないことを確認後、スキャンアプリ ケーションからスキャンを再開してください。
- スキャンの停止用紙を搬送部に残す:スキャンを直ちに停止し(搬 送路はクリアされません)、スキャンアプリケーションに戻ります (ジョブを終了します)。搬送路から原稿を取り除き、スキャンアプリ ケーションからスキャンを再開してください。
- スキャンの継続:スキャナーがスキャンを継続します。
- スキャンの一時停止:スキャンは停止しますが、スキャンアプリケー ションは次のイメージを待機します(フィーダを停止します)。ス キャナーの **[** 開始/再開 **]** ボタンを押すと、スキャンが再開します。 スキャナーの **[** 停止/一時停止 **]** ボタンを押して、またはスキャンア プリケーションからスキャンを終了できます。

**PC** の音源を鳴らす — 重送検出時に音を鳴らす場合、このオプションを 選択します。**[** 参照 **]** ボタンをクリックして、再生する .wav ファイルを 選択できます。

注:コンピュータの音源は、スキャナーの重送検出時と同時に鳴らな い場合があります。

[ 診断 ] ウィンドウ このウィンドウからスキャナーの診断機能にアクセスできます。[診断] ウィンドウには [ 一般 ]、[ デバッグ ]、[ ログ ] のタブがあります。 [ 診断 ] ウィンドウは、[ デバイス設定 ] ウィンドウの [ 一般 ] タブにある [ 診断 ] ボタンからアクセスできます。

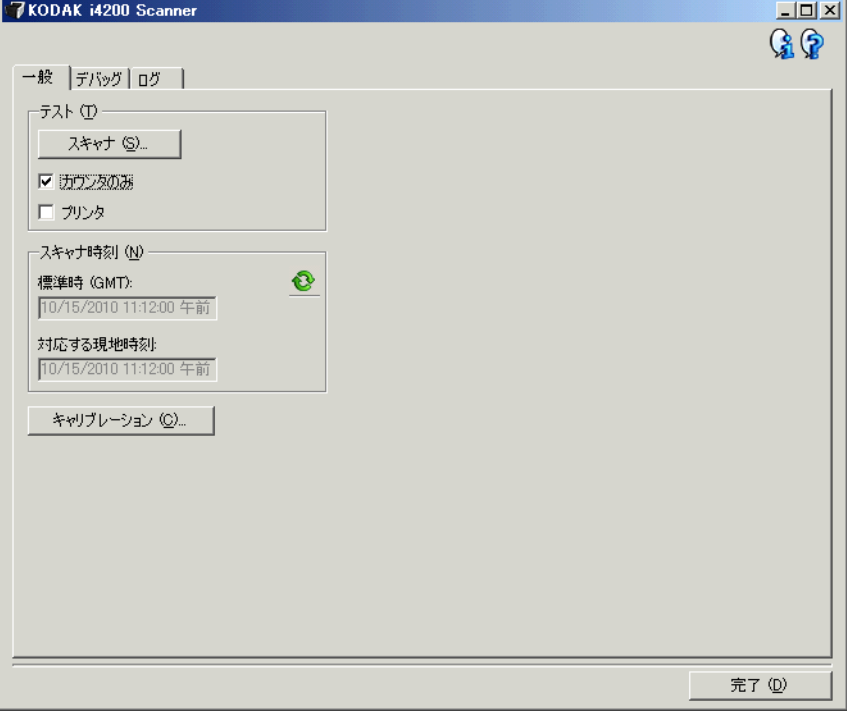

完了 — [ デバイス設定 ] ウィンドウに戻ります。

診断 **- [** 一般 **]** タブ [ 一般 ] タブでは、スキャナーのテストや、スキャナーの時刻を確認でき ます。

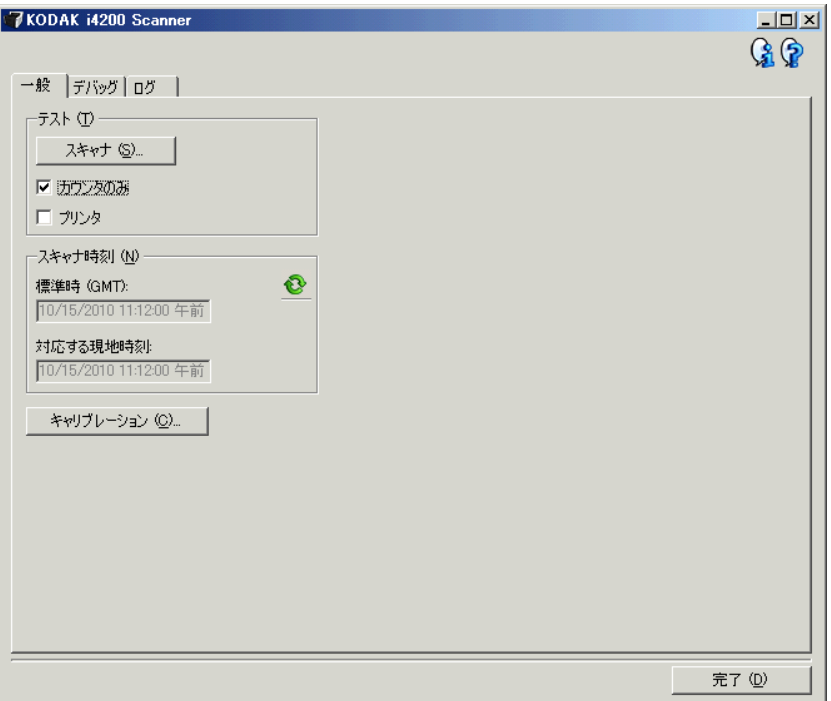

## テスト

- スキャナー:電源投入時のセルフテストと似ていますが、さらに詳 細なテストを行います。このオプションを選択すると、一連のテスト が行われ、すべてのスキャナーハードウェアが正常に動作している かどうかが確認されます。
- カウントオンリー:実際にイメージをスキャンアプリケーションに 送信せずにスキャナーに入る原稿の枚数を数えます。このテストは、 このオプションが有効時のスキャンセッション中に実行されます。
- プリンタ:すべてのインクジェットが機能しているかなど、プリンタ の機能性をテストします。このテストは、このオプションが有効時の スキャンセッション中に実行されます。
	- 注:カウントオンリーおよびプリンタテストは、スキャンアプリケー ションがスキャナーから切断されると、自動的に終了します。

#### スキャナー時刻

- 標準時 **(GMT)**:スキャナーのグリニッジ標準時を表示します。
- 対応する現地時刻:スキャナーのグリニッジ標準時をコンピュータの 現地時間帯で表示します。

<mark>●</mark>:更新:スキャナー時刻を再表示します。

キャリブレーション — [ キャリブレーション ] ウィンドウを表示しま す。このウィンドウからイメージまたは超音波キャリブレーションを 実行できます。

注:キャリブレーションは頻繁に行う必要はなく、また、推奨もしま せん。サポート担当者の指示があった場合にのみキャリブレー ションを実行します。

診断 **- [** デバッグ **]** タブ [ デバッグ ] タブを使用して、スキャナーを使用中に発生した問題を担 当者が診断する場合に有効にします。サポート担当者からの指示が あった場合にこのオプションを有効にしてください。

注:

- このタブにあるすべてのオプションは、現在選択されている設定の ショートカットだけでなく、すべての設定のショートカットに適用 されます。
- このタブでの変更を有効にするには、アプリケーションを再起動す る必要があります。

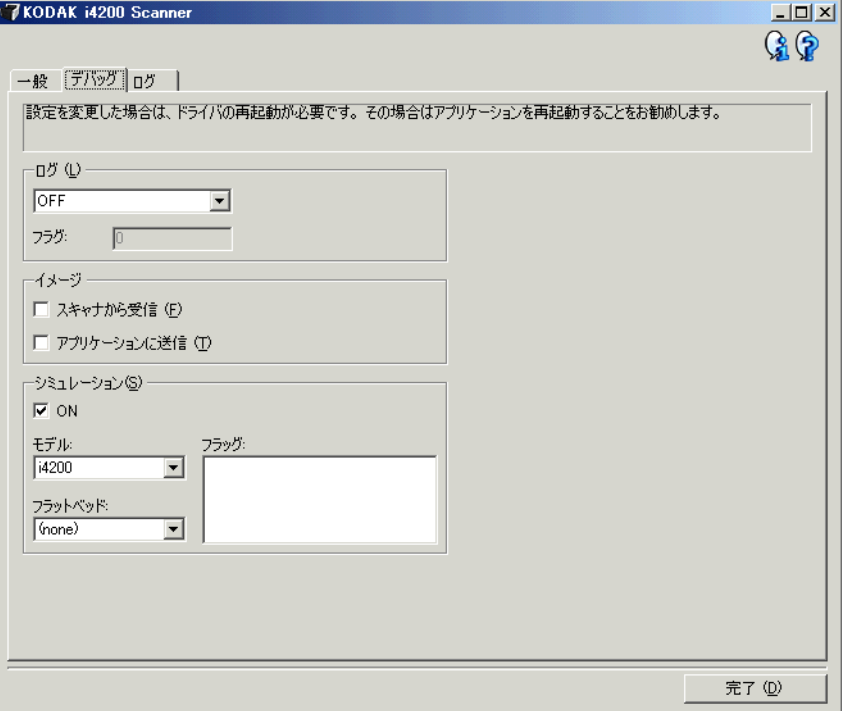

ログ — スキャナーとスキャンアプリケーションの間で行われた通信を 保存します。オプションは、**[OFF]**、**[ON]**、**[** カスタム **]** です。

イメージ

- スキャナーからの受信 : コンピュータがスキャナーから受信したイメー ジを保存します。
- アプリケーションへの送信:スキャンアプリケーションがスキャナー から受信したイメージを保存します。

シミュレーション — 実際にスキャナーを使わずに TWAIN データソー スを使用することができます。

- モデル:シミュレートするスキャナーのモデルを指定できます。
- フラットベッド:フラットベッドアクセサリを選択してシミュレー ションを実行します。
- フラグ:TWAIN データソースがこのオプションをサポートしている場 合、シミュレートするスキャナーにインストールされているアクセ サリのリストが表示されます。

## **診断 - [ログ] タブ** [ログ] タブでスキャナー情報が表示されます。

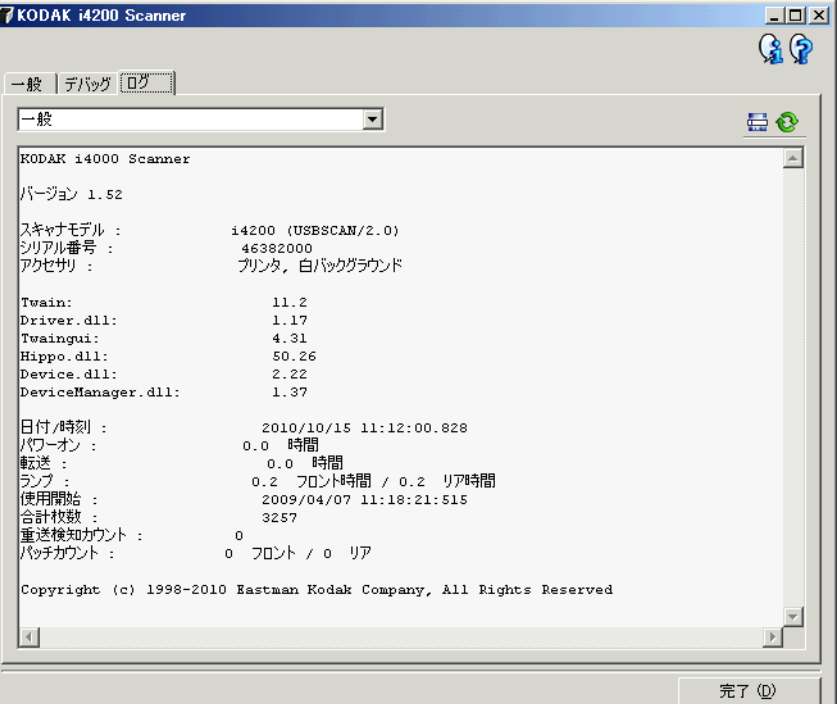

#### ログ

- 一般:スキャナーのバージョン情報、シリアル番号、付属 / インストー ル済みアクセサリ、メーターなどが表示されます。
- オペレータ:スキャナーのログが表示されます。このログはコダック サポート担当によってクリアされます。
- **[** ツールバー **]** ボタン
- 名前を付けて保存:すべてのログを保存し、コダックサポート担当 를: が参照します。選択すると [ 名前を付けて保存 ] ウィンドウが表示さ れます。
	- 説明:ログを保存する問題/理由の簡単な説明を入力します。
	- フォルダ: ログの保存先です。
	- 参照:[ ファイルを開く ] ウィンドウが表示され、使用するフォル ダを検索できます。
	- デバッグイメージを含む:生成されたデバッグイメージをログと ともに保存します。このオプションはデフォルトでオンになってい ます。サポート担当者から指示された場合は無効にしてください。
	- 保存:拡張子が .eklog のファイルにログを保存します。

更新:現在表示されているログを更新します。ଢ

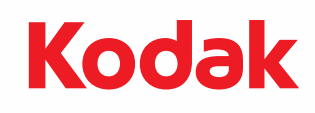

コダック株式会社 東京都千代田区神田駿河台 2-9 KDX 御茶ノ水ビル Rochester, NY 14650 U.S.A. © Kodak, 2013. All rights reserved. TM: Kodak